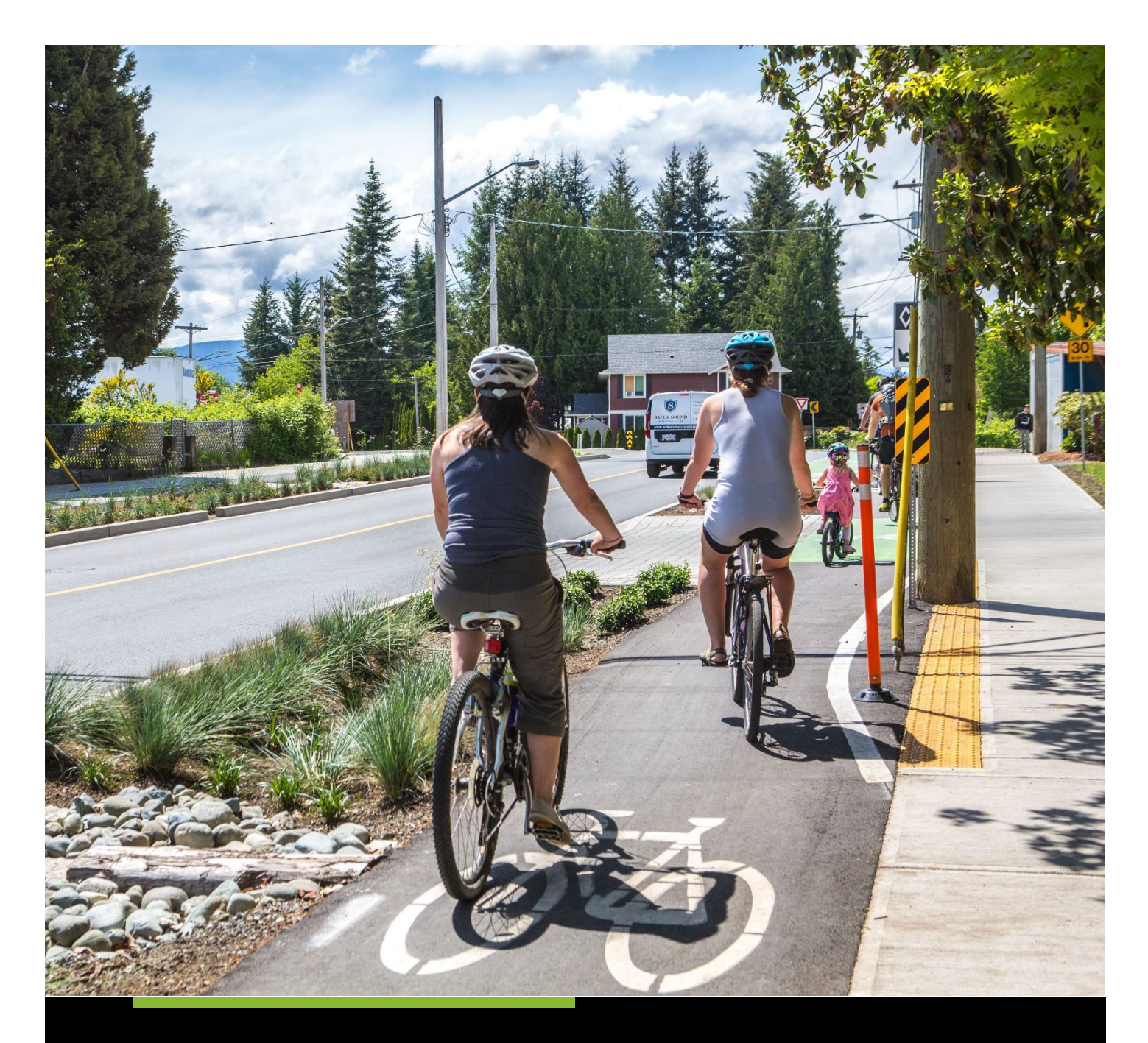

## **ACTIVE TRANSPORTATION FUND** STEP-BY-STEP GUIDE FOR CAPITAL PROJECTS

APPLICATION FORM

**INFC** ATF-FTA@infc.gc.ca

## Table of Contents

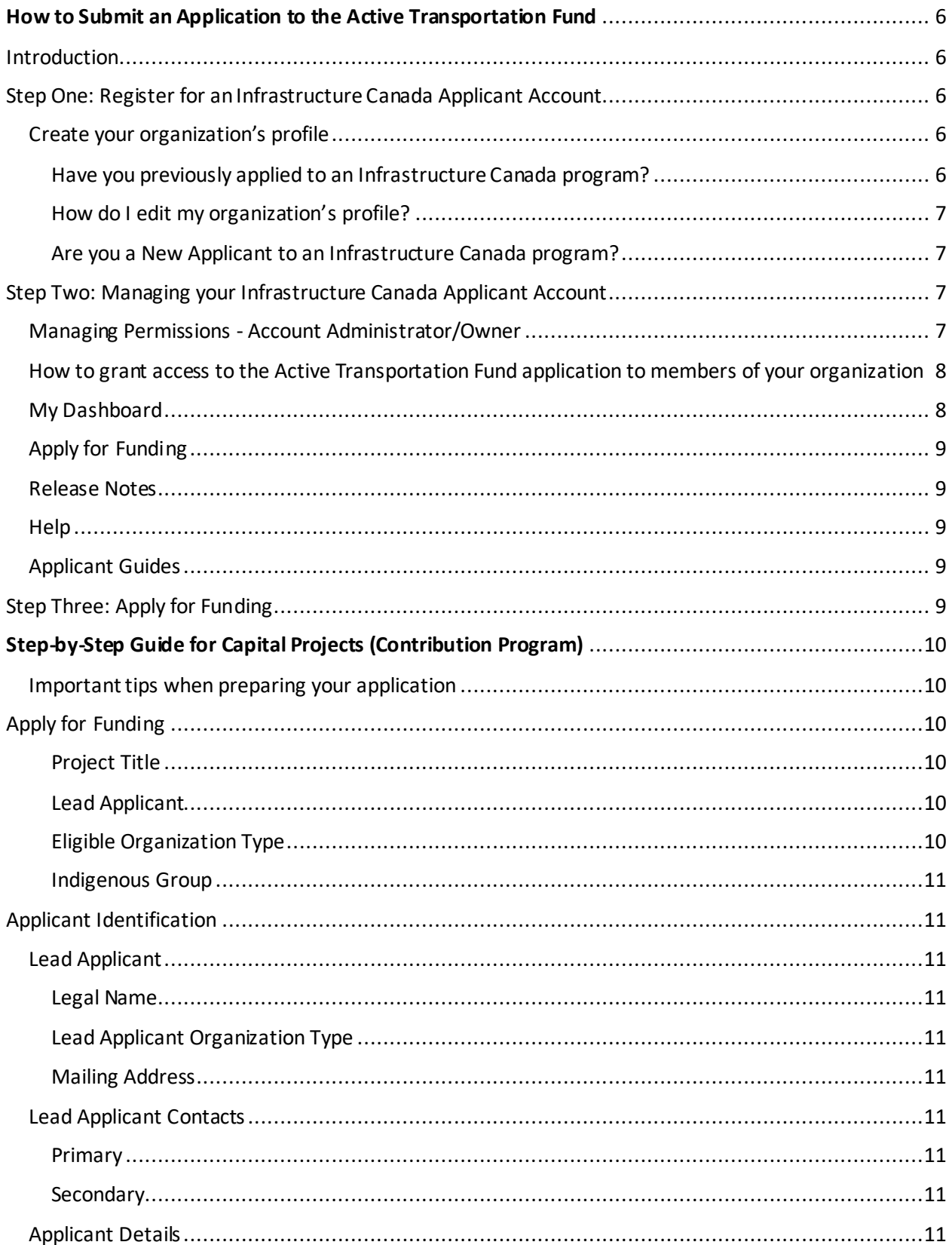

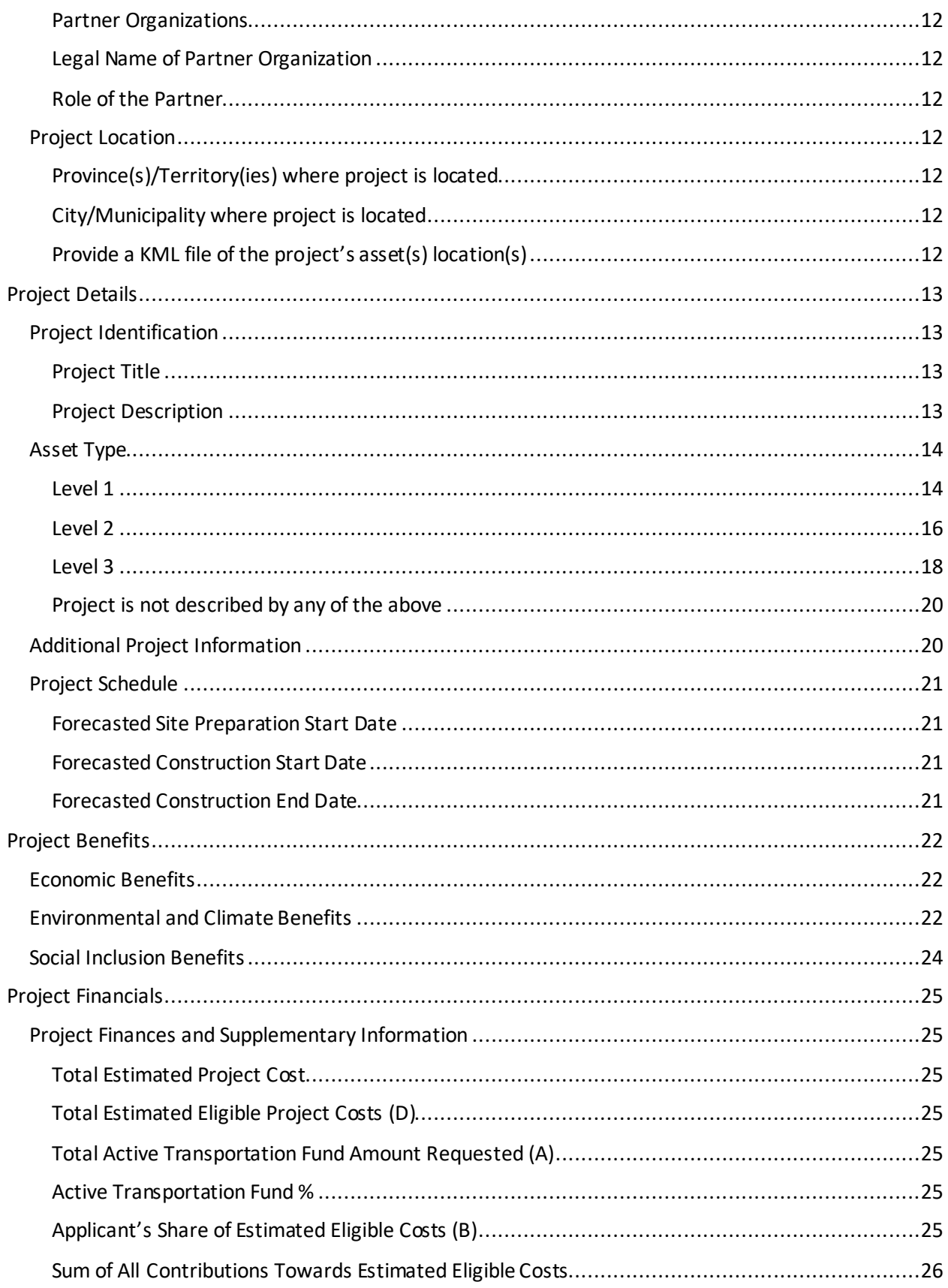

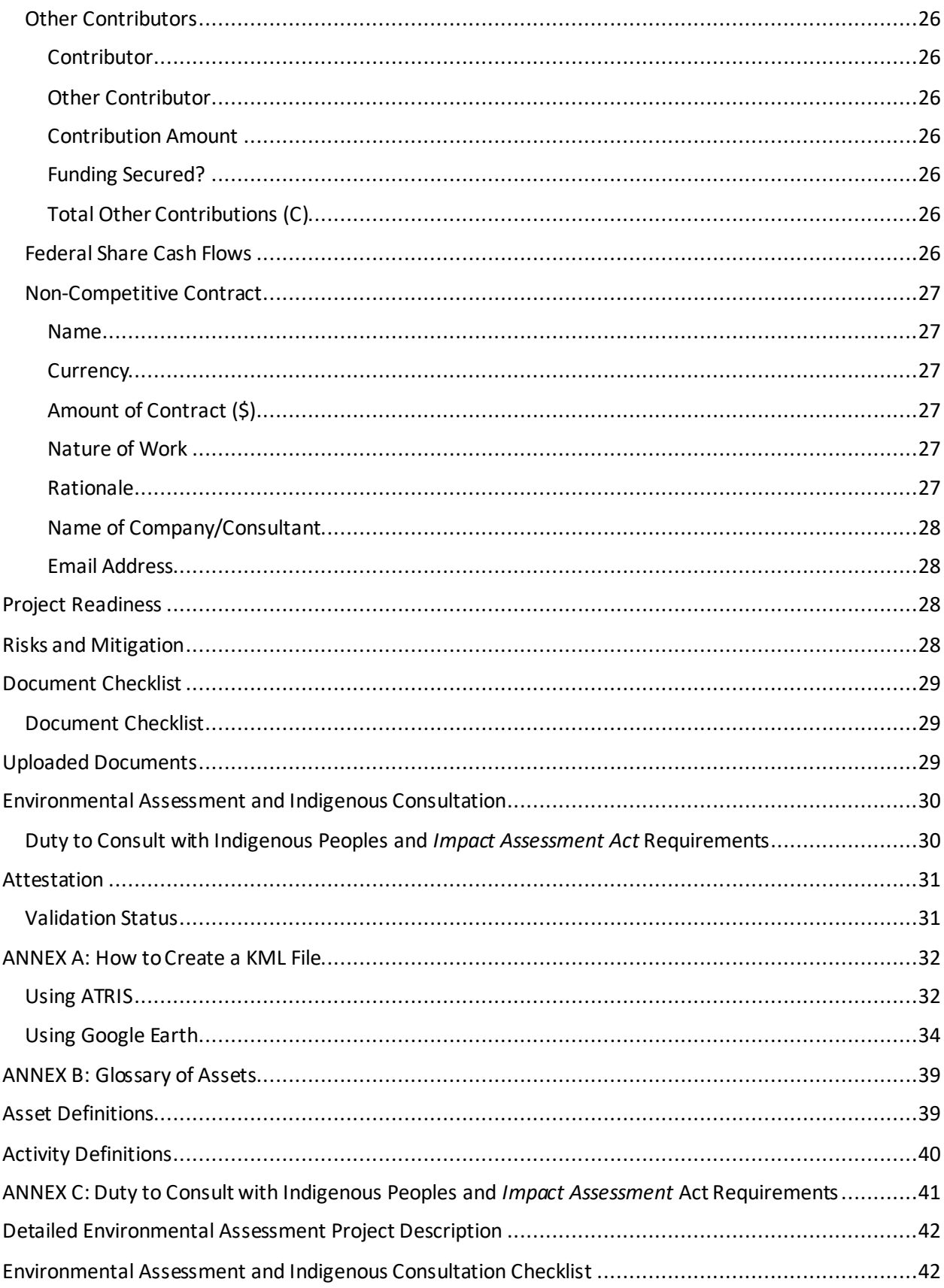

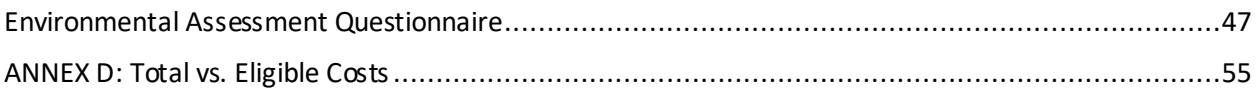

## <span id="page-5-0"></span>How to Submit an Application to the Active Transportation Fund

#### <span id="page-5-1"></span>**Introduction**

- Applicants must register for an Infrastructure Canada (INFC) Applicant Portal Account. Registering for an Applicant Portal Account will provide access to the online application portal, including the planning and capital project application forms, step-by-step guides and applicant support services.
- By accessing your Applicant Portal Account through the INFC Applicant Portal, you will be able to create, save, edit, and submit applications to the Active Transportation Fund (ATF), as well as view your organization's list of submissionsthrough "My Dashboard".
- Applicants who are unable to apply through the INFC Applicant Portal are asked to reach out to the Active Transportation Fund Team at [atf-fta@infc.gc.ca](mailto:atf-fta@infc.gc.ca).
- Applicants that already have an INFC Applicant Account can skip to Step Two.

#### <span id="page-5-2"></span>Step One: Register for an Infrastructure Canada Applicant Account

- Enter the [INFC Applicant Portal.](https://infrastructure-applicant.canada.ca/) Please use the most recent version of the following supported web browsers to access the INFC Applicant Portal:
	- Microsoft Edge
	- Apple Safari
	- Google Chrome
	- Mozilla Firefox
	- Internet Explorer (not recommended)
- Click **New User**.
- Confirm you have read the Privacy Notice Statement
- Register your account by:
	- providing a valid e-mail address
	- creating a username and password
- Activate your account by logging out after saving and returning to the sign in page

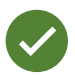

Passwords must contain characters from at least three of the following four classes: uppercase, lowercase, digit, and non-alphanumeric.

#### <span id="page-5-3"></span>Create your organization's profile

#### <span id="page-5-4"></span>Have you previously applied to an Infrastructure Canada program?

For applicants who have previously applied to an INFC program, your organization's profile has already been created using information provided in previous applications. You can find your profile by searching the **Existing Organization Name** list. Once you find your organization's profile, review the information provided and ensure that it is up-to-date. Please edit your organization's profile if necessary. In the event that your organization is not found, you can proceed to create a **New Organization** profile.

#### <span id="page-6-0"></span>How do I edit my organization's profile?

You can edit your organization's profile once you have made an INFC Applicant Portal Account by clicking on **Profile**.

- 1. Once you enter your **Profile** page, click on **Manage Organizations**. Here, you will be able to locate your organization.
- 2. Edit as needed and click **Save**.

#### <span id="page-6-1"></span>Are you a New Applicant to an Infrastructure Canada program?

- 1. If you are a new applicant, create your organization's profile by clicking **New Organization**.
- 2. Fill in the required fields including:
	- the organization's full legal name
	- contact information
	- organization address
	- organization type
- 3. Click **Submit**.
- 4. Once you have created your organization's profile, find your organization from the **Existing Organization Name** list.
- 5. Enter the name and contact information for your organization.
- 6. Click **Save.**
- 7. Sign out by clicking on your name in the top right corner, selecting **Sign out** and sign back into your INFC Applicant Account.

#### <span id="page-6-2"></span>Step Two: Managing your Infrastructure Canada Applicant Account

With your INFC Applicant Account within the INFC Applicant Portal, you are able to apply to the ATF. The INFC Applicant Portal is the place to access your organization's dashboard, application forms, and online resources.

#### <span id="page-6-3"></span>Managing Permissions - Account Administrator/Owner

If you are the first person in your organization to register for an INFC Applicant Portal account, you will automatically be the primary contact for your organization's account and also be assigned the role of Account Administrator/Owner.

As Account Administrator/Owner, you will be responsible for:

- Reviewing and approving (or declining) requests from other members of your organization to access the INFC Applicant Portal and the ATF Application Form.
- Determining whether an approved team member(s) has "read only" capabilities or "update" (populating an application) capabilities.
- Determining whether an approved team member(s) can Attest to and/or Submit project applications.
- Determining whether an approved team member(s) can be your "delegate", which permits them to have the same account privileges as you and undertake the above-noted actions on your behalf (as the team Account Administrator/Owner).

#### <span id="page-7-0"></span>How to grant access to the Active Transportation Fund application to members of your organization

In order for other members of your organization to access the INFC Applicant Portal and work on the ATF Application Form, you must grant them permission through your **Profile** page. It is only **after** you have made your INFC Applicant Portal Account that other members of your team can proceed to make their own INFC Applicant Portal accounts and start an application.

First, have your team members create their own INFC Applicant Portal Accounts. When asked to identify the **Lead Applicant Organization**, ensure that they "link" themselves to your organization by selecting it from the **Existing Organization List**. It is only through this process that they will be linked to your organization and be able to access your organization's ATFApplication. Once your team members have created their accounts, you will receive an e-mail notification titled: "Your action required".

Next, go to your **Profile** page. Click on **Manage Permissions**. Here, you will see a list of individuals who are requesting access to the INFC Applicant Portal and ATF Application Form.

- 1. Click the drop down menu located next to their name and account information.
- 2. Click **Edit**.
- 3. Answer the questions as prompted:
	- Enable Portal Access
	- Portal contact role
		- Update
			- Enable updating of application contents
			- No ability to modify the organization's contact and account information
			- No ability to attest and/or submit the Application Form
			- Read
				- Read-only mode
	- Status
	- Can Attest
	- Can Submit
	- Is Delegate

Once you have assigned roles to your team members and saved this information, they will be able to see your ATF Application Form in their own accounts under **My Dashboard**. Any changes that are made and saved to your Application Form by your team will be visible to all accounts linked to the Application Form.

#### <span id="page-7-1"></span>My Dashboard

Your dashboard will list your ongoing and completed application forms at INFC Canada. Use the dashboard to navigate to your application form(s) and keep track of the progress and status of your application(s). You do not need to complete your online application in one attempt. The application can be saved and edited as many times as necessary before the submission deadline.

#### <span id="page-8-0"></span>Apply for Funding

To apply, you will find a link to the application form on the Applicant Portal. There is no limit on the number of applications that can be submitted by an eligible Applicant. Each project can be submitted as its own application. Alternatively, projects can be bundled into a single application.

An application, regardless of bundling, must describe how the project(s) will support the objectives of the ATF and satisfy the ATF's merit criteria.

#### <span id="page-8-1"></span>Release Notes

The **Release Notes**tab in the Applicant Portal is where INFC officials will make general announcements pertaining to the application process. Check back in this tab from time to time to see if there is any news and/or updates.

#### <span id="page-8-2"></span>Help

While using the Applicant Portal, applicants will have access to support services at any stage of the application process. To contact support services, click on "**INFC support**" in the bottom left corner of any page within the Applicant Portal. If, at any time, your account is inaccessible, please email the support team a[t crmsupport-soutiengrc@infc.gc.ca](mailto:crmsupport-soutiengrc@infc.gc.ca).

#### <span id="page-8-3"></span>Applicant Guides

You will find links to the Applicant Guide as well as the Step-by-Step Guides for both Planning and Capital Projects.

#### <span id="page-8-4"></span>Step Three: Apply for Funding

After creating and confirming your organization account, to access the ATF Application Forms:

- Click **Apply for Funding**
- Click **Apply** for the Public Transit Funds (PTF)
- Click **Apply** for the Active Transportation Fund (ATF)
- Select the program stream(Planning Projects or Capital Projects) you are applying for based on your organization type. Applications will be accepted through a combination of timed intakes (i.e., with an open and close date), and rolling intakes with continuous assessment.

#### **Projects from Indigenous applicants will be accepted through rolling intakes and continuous assessment.**

- Confirm the "Privacy and Eligibility" Statements
	- $\circ$  Read the Privacy and Third Party Notice Statement and confirm that you have read the statement by selecting "Yes".
	- o Read the Organization Eligibility Self-Assessment and confirm that your Organization meets all of the eligibility requirements for funding under the Active Transportation Fund and that you are duly authorized to submit this application on behalf of the Organization by selecting "Yes". Refer to the ATF Applicant Guide for details on organization eligibility.

## <span id="page-9-0"></span>Step-by-Step Guide for Capital Projects (Contribution Program)

#### <span id="page-9-1"></span>Important tips when preparing your application

All applicants are encouraged to prepare their application in an external document and then copy and paste their answers into the fields within the application.

To edit or delete information that is displayed in table format, click on the  $\vee$  icon and select either edit or delete.

Unless otherwise noted, the maximum character count for questions requiring a narrative answer (text box) is 2,000 characters.

Frequently, click **Save** to save your answers. This allows you to pause and resume work on your application without losing any information.

Questions marked with a red asterisk  $(*)$  are required and will need to be completed to validate and submit your application.

Once you have completed all questions in a section, click **Validate**. In addition to saving your work, this will verify that you have submitted all of the required information, and the tab at the top of the page will turn green.

<span id="page-9-5"></span><span id="page-9-4"></span><span id="page-9-3"></span><span id="page-9-2"></span>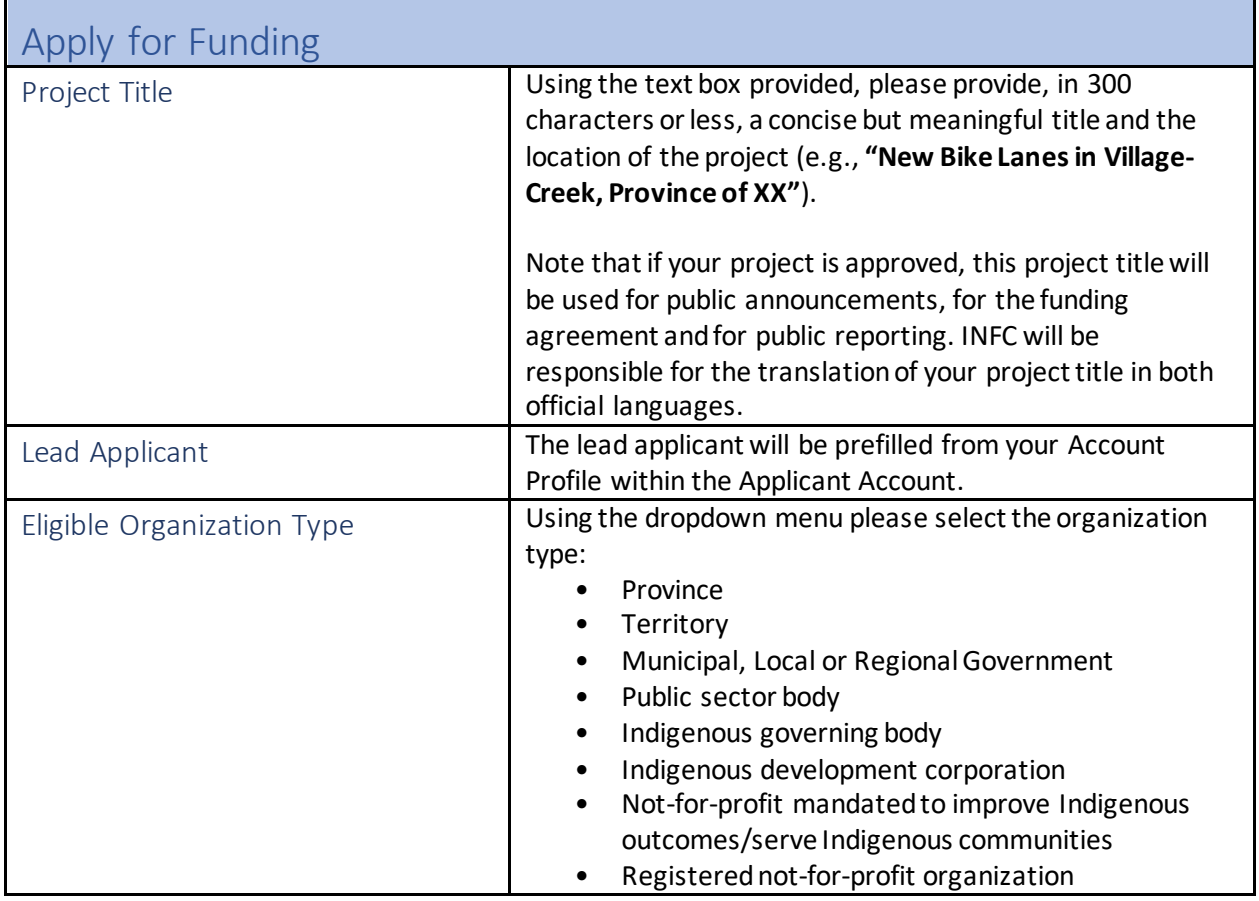

All sections must be validated in order to submit your application to INFC.

<span id="page-10-0"></span>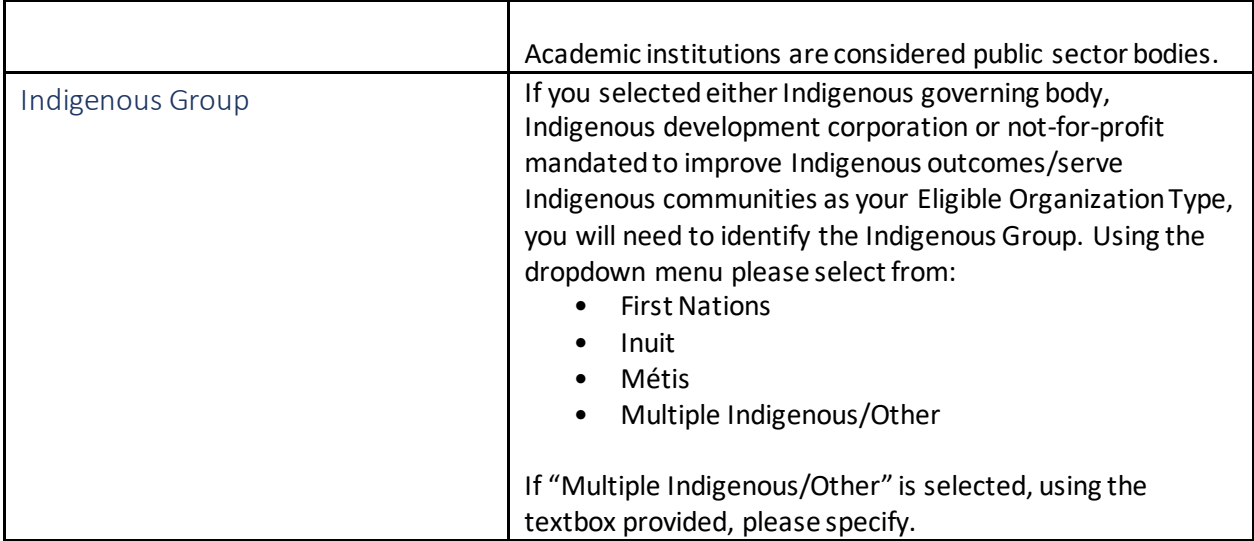

<span id="page-10-9"></span><span id="page-10-8"></span><span id="page-10-7"></span><span id="page-10-6"></span><span id="page-10-5"></span><span id="page-10-4"></span><span id="page-10-3"></span><span id="page-10-2"></span>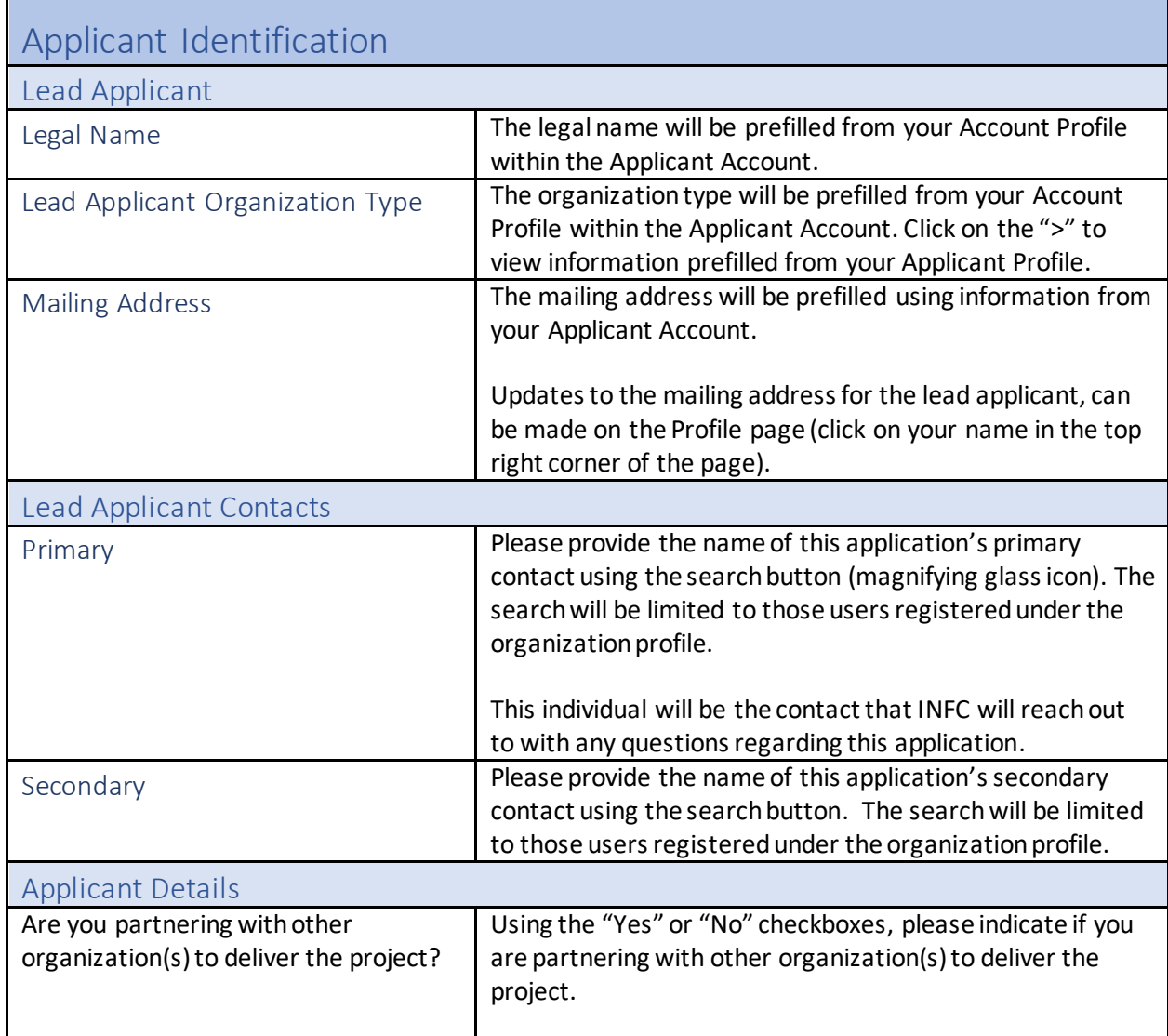

<span id="page-10-1"></span>

<span id="page-11-6"></span><span id="page-11-5"></span><span id="page-11-4"></span><span id="page-11-3"></span><span id="page-11-2"></span><span id="page-11-1"></span><span id="page-11-0"></span>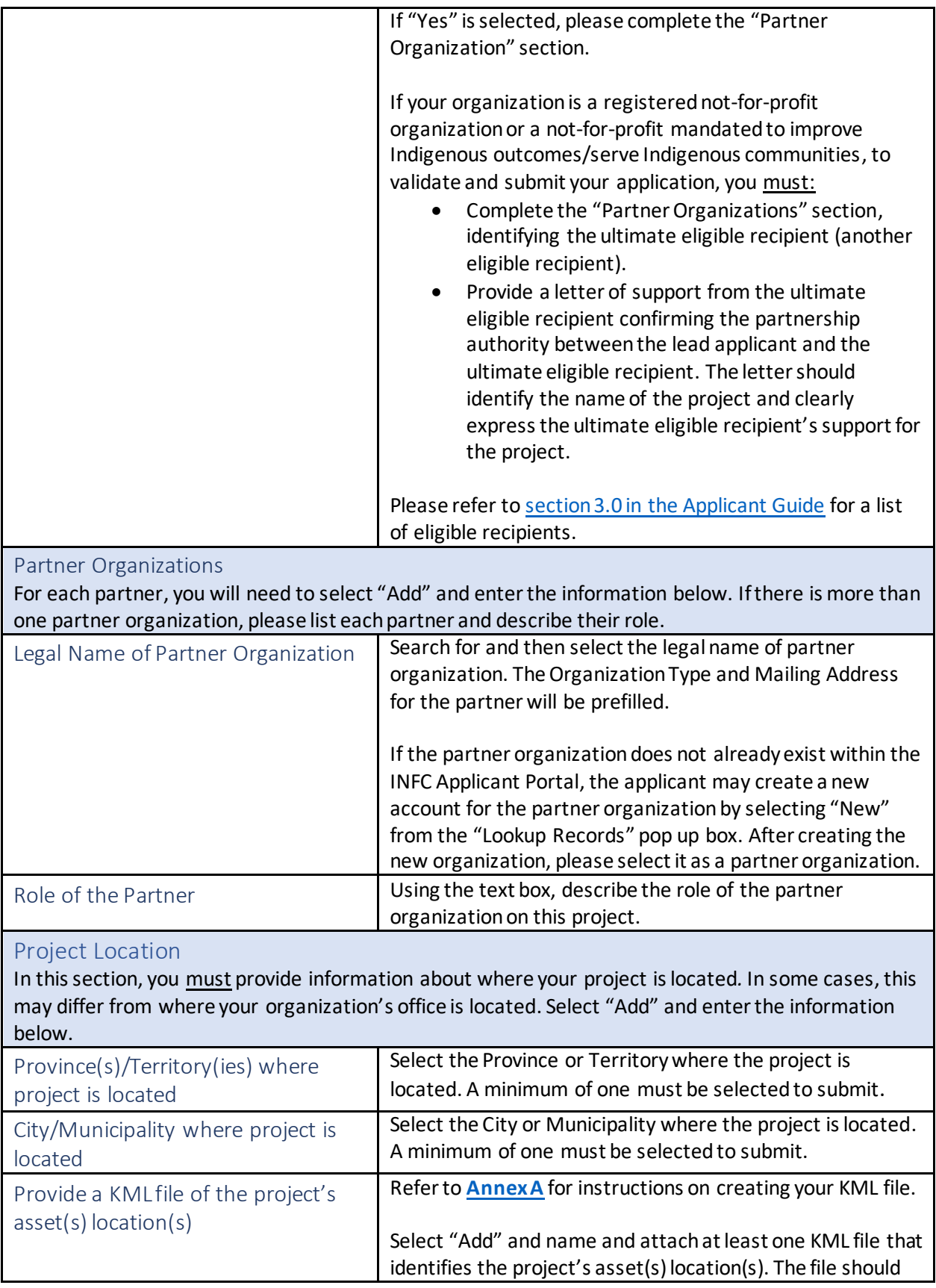

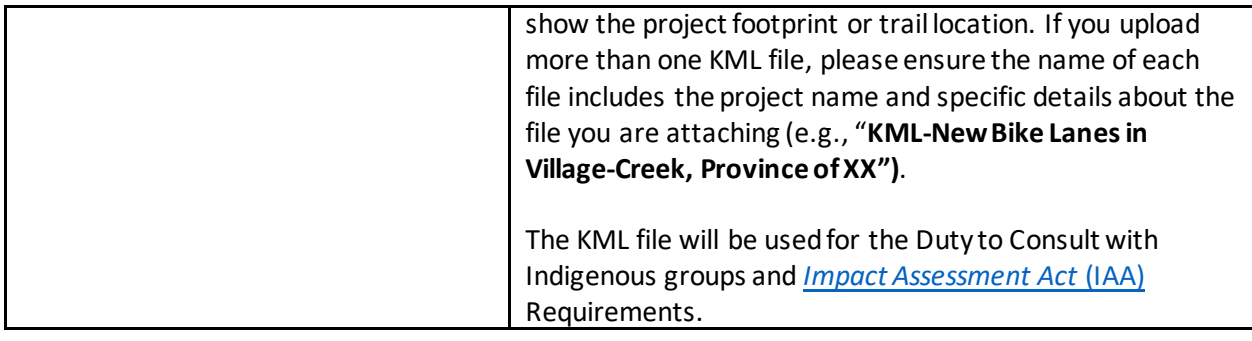

<span id="page-12-3"></span><span id="page-12-2"></span><span id="page-12-1"></span><span id="page-12-0"></span>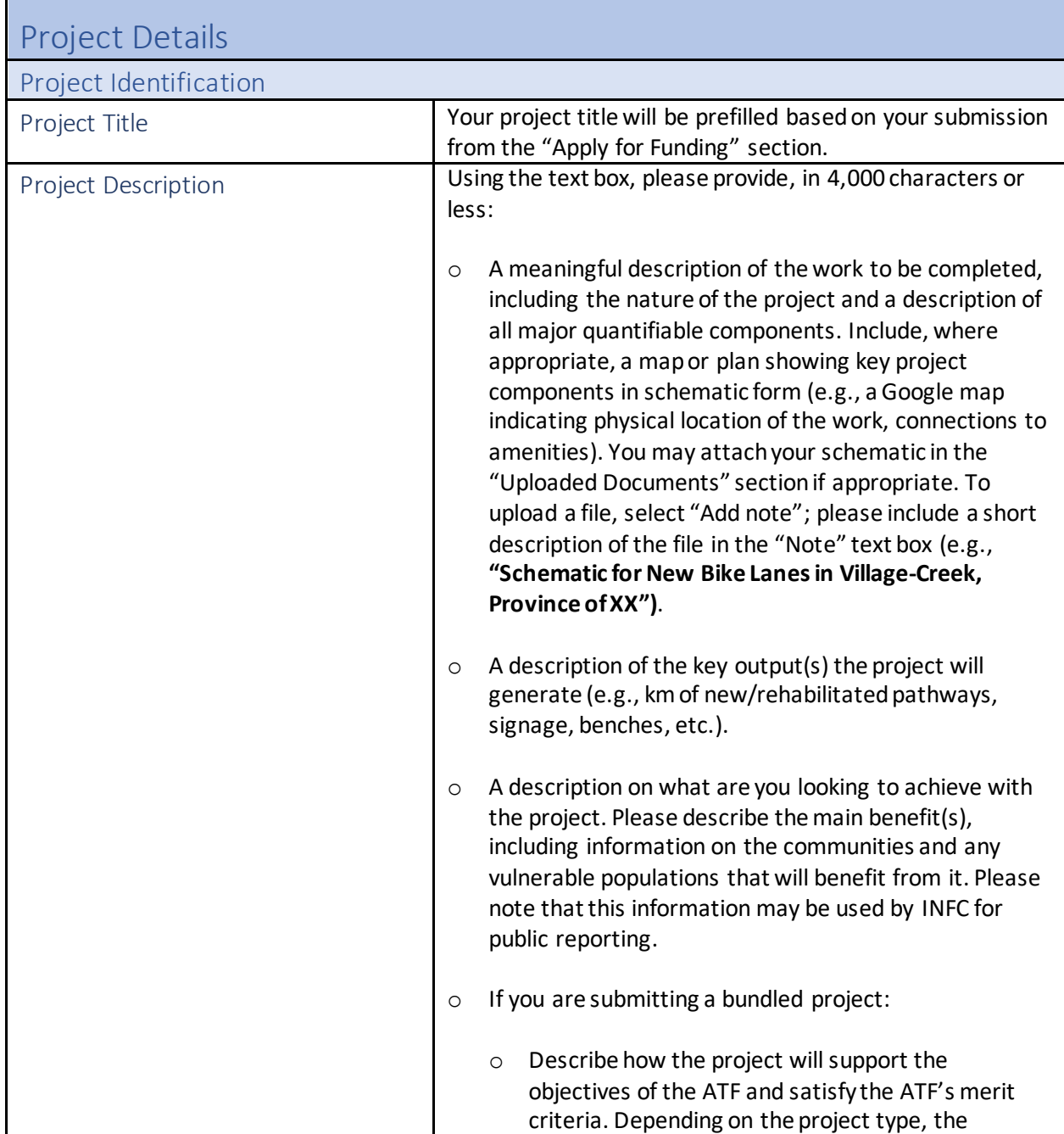

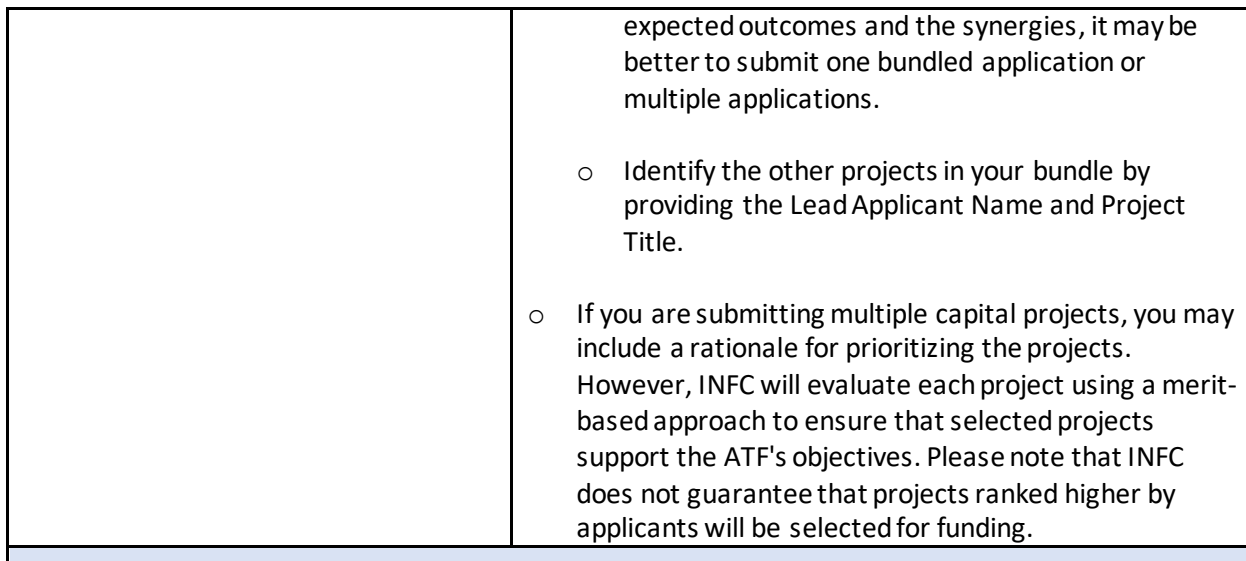

#### <span id="page-13-0"></span>Asset Type

Depending on where the project is located, an Environmental Impact Assessment may be required prior to undertaking certain activities. Applicants are responsible for providing information to determine whether or not their project requires an Environmental Impact Assessment under the federal IAA, Modern Treaties or Northern Regimes.

INFC also has an obligation to determine whether the project requires consultation with Indigenous groups, based on the information provided by the Applicant. It is therefore critical that the correct asset type and activities are identified.

**Before** selecting the asset type for your project, **please review all asset lists under Levels 1, 2 and 3** to ensure that all activities being undertaken for your project align with the project description.

Depending on the asset type and level, you may be asked for additional information to meet the Environmental Assessment and Indigenous Consultation requirements.

A complete glossary of the assets can be found in **[Annex B](#page-38-0)** at the end of this Guide.

Using the "Create" button under the appropriate level, select the applicable asset(s) type and work description receiving investments for your project, and specify the count or length (km) as applicable. Each asset in the project will need to be created individually.

<span id="page-13-1"></span>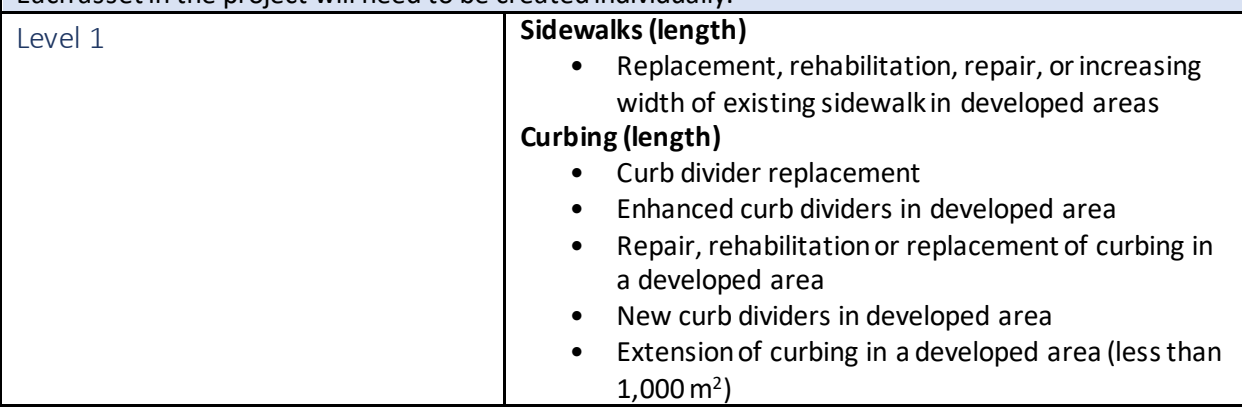

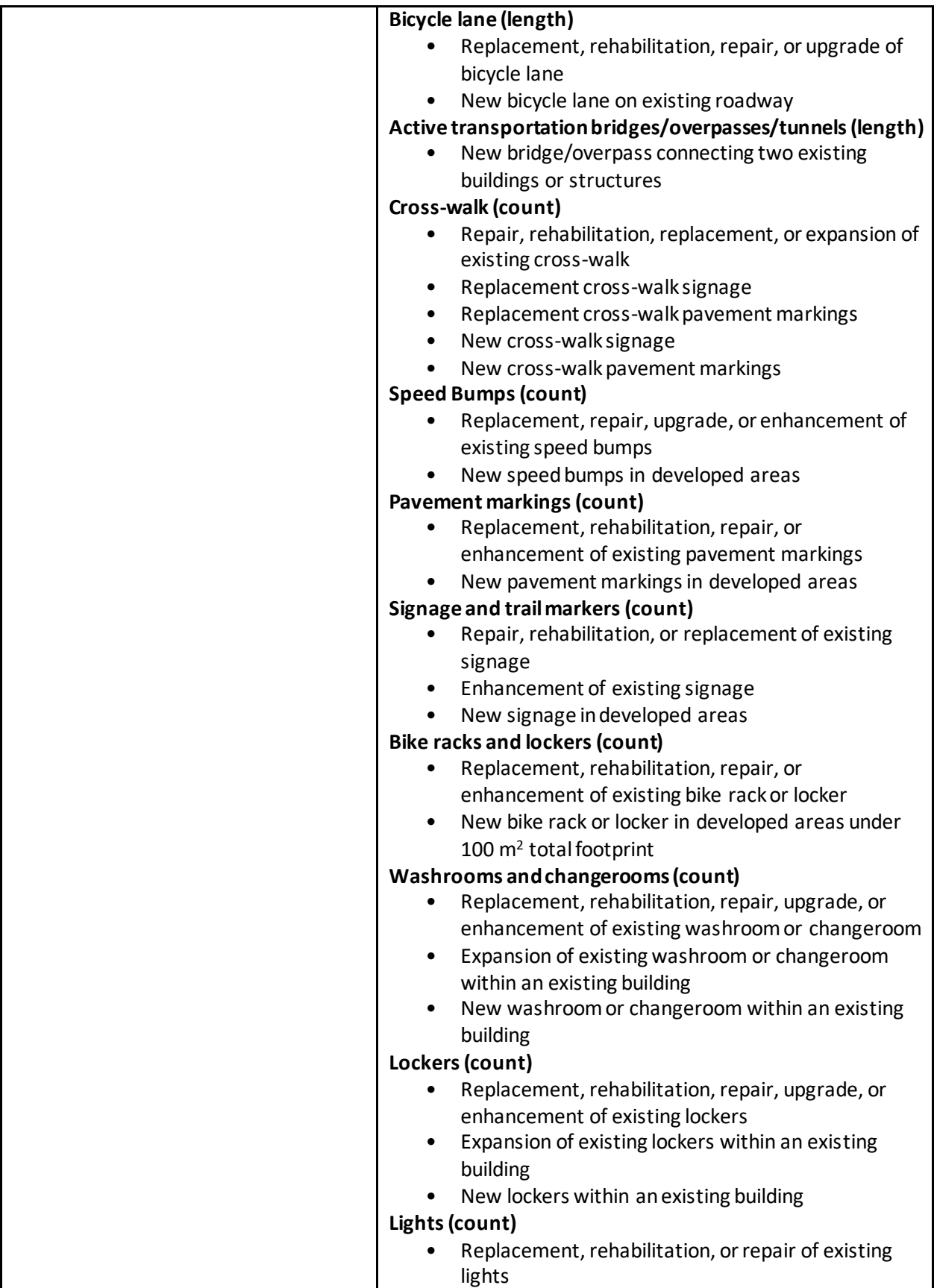

<span id="page-15-0"></span>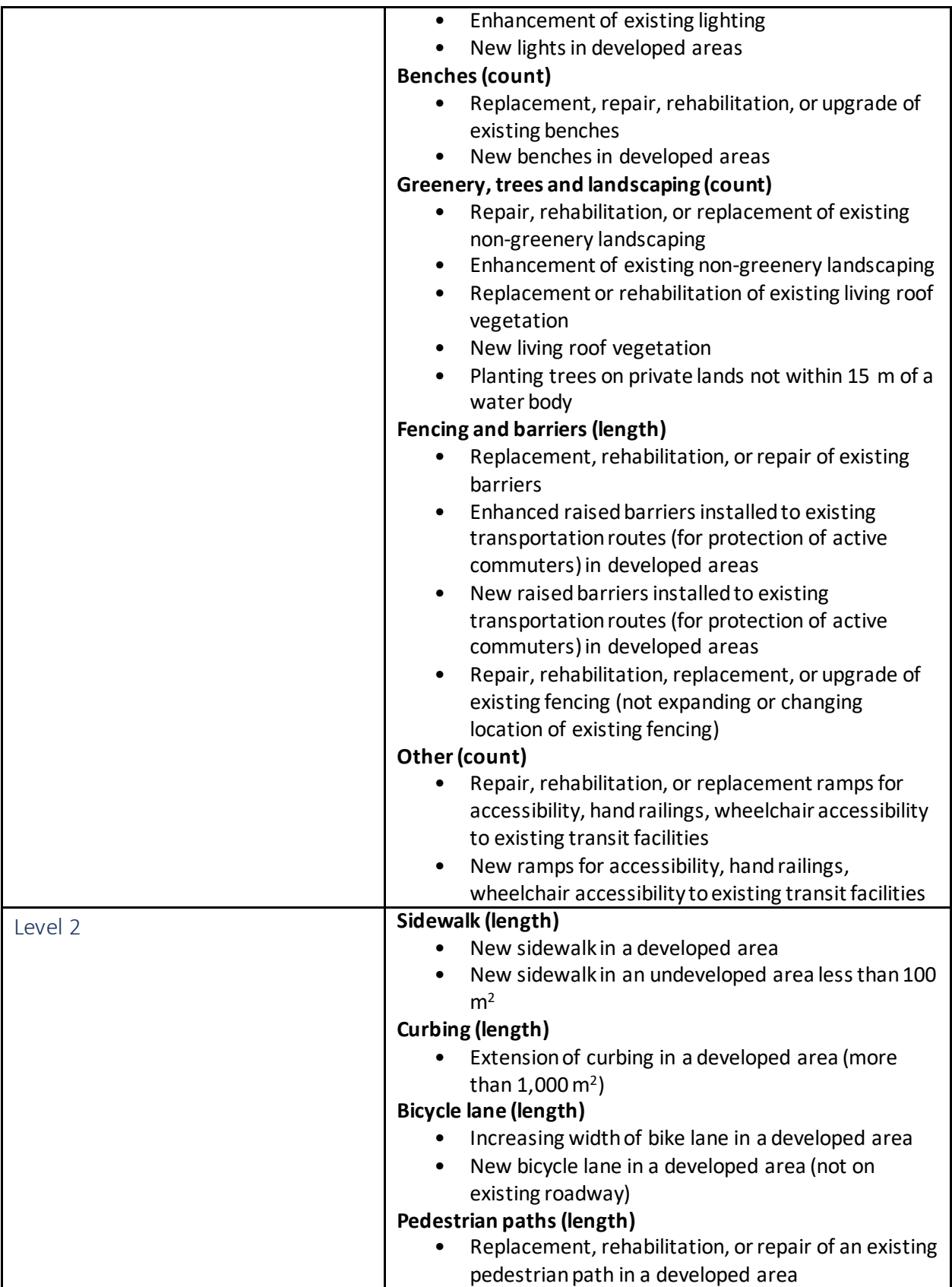

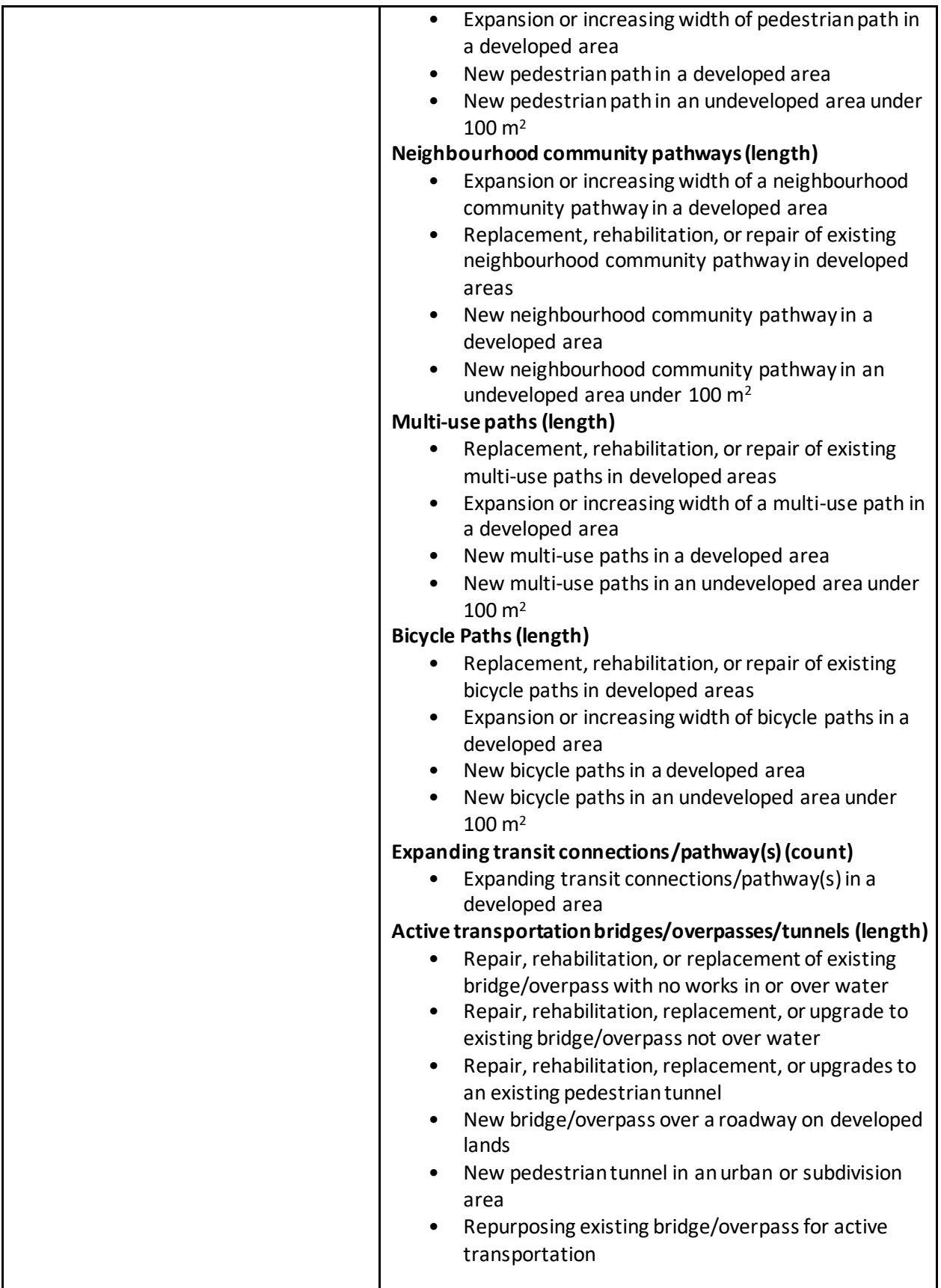

<span id="page-17-0"></span>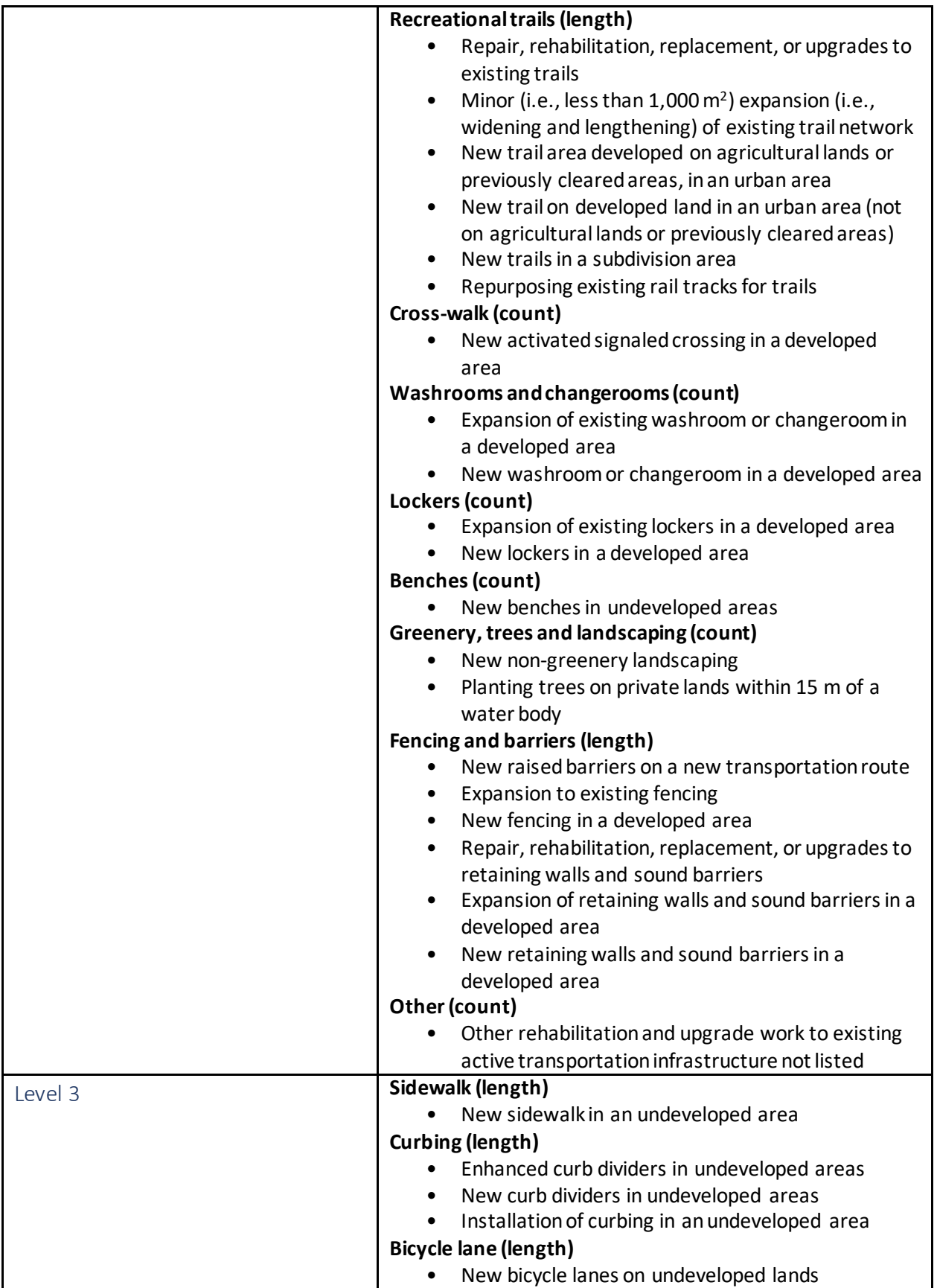

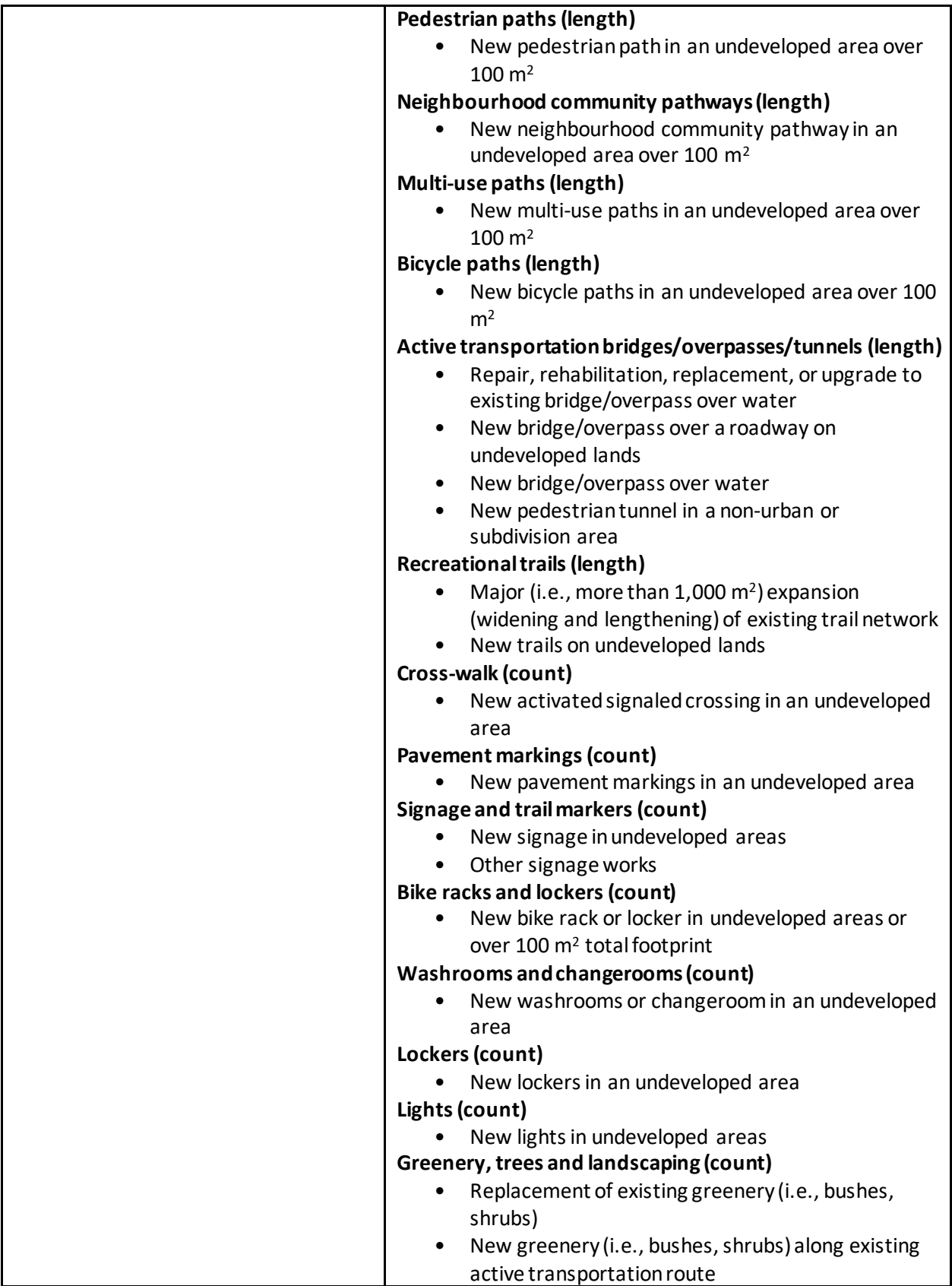

<span id="page-19-1"></span><span id="page-19-0"></span>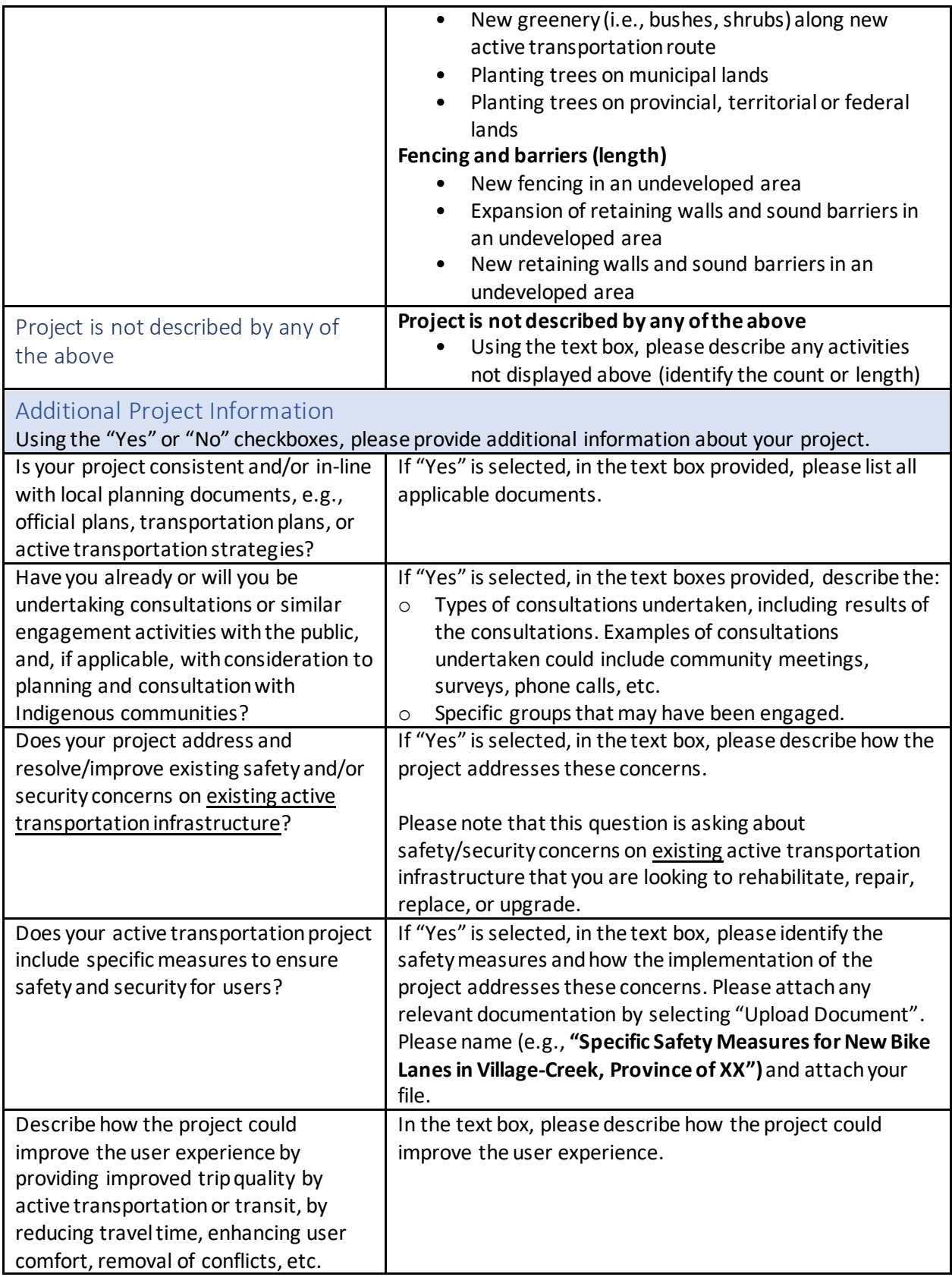

<span id="page-20-3"></span><span id="page-20-2"></span><span id="page-20-1"></span><span id="page-20-0"></span>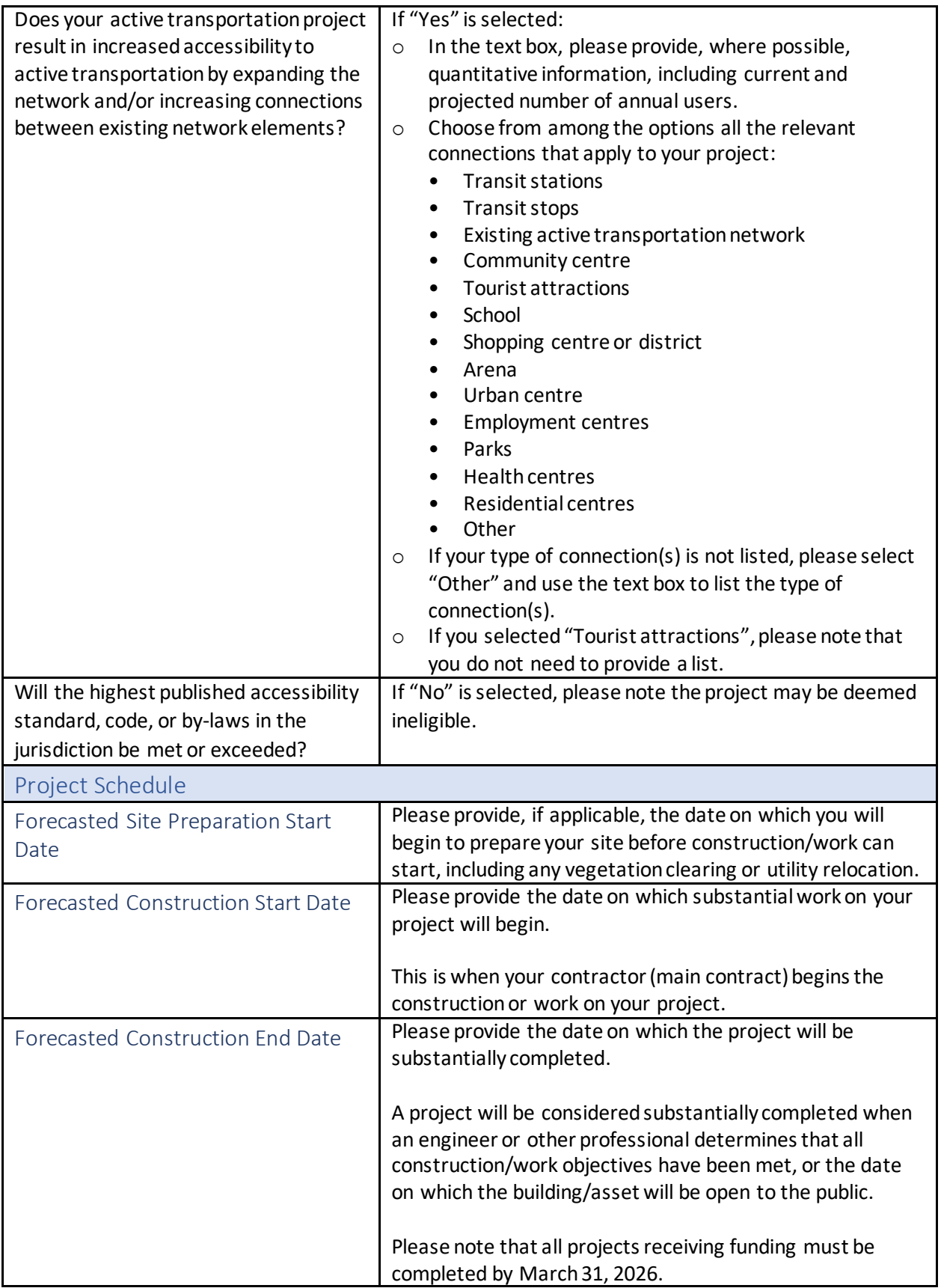

## <span id="page-21-0"></span>Project Benefits

#### <span id="page-21-1"></span>Economic Benefits

The Government of Canada is aiming to increase the mobility of people and goods through:

- Reduced traffic congestion;
- Household transportation savings through vehicle trips avoided, particularly in high-needs households which are more likely to use active transportation out of need instead of choice;
- Increase tourism from active travelers and growth of active tourism and economy;
- Increase spending at active transportation-related businesses; and
- Increase foot traffic at businesses through the implementation of active transportation projects.

Using the "Yes" or "No" checkboxes, please provide INFC with additional information about the economic benefits of your project.

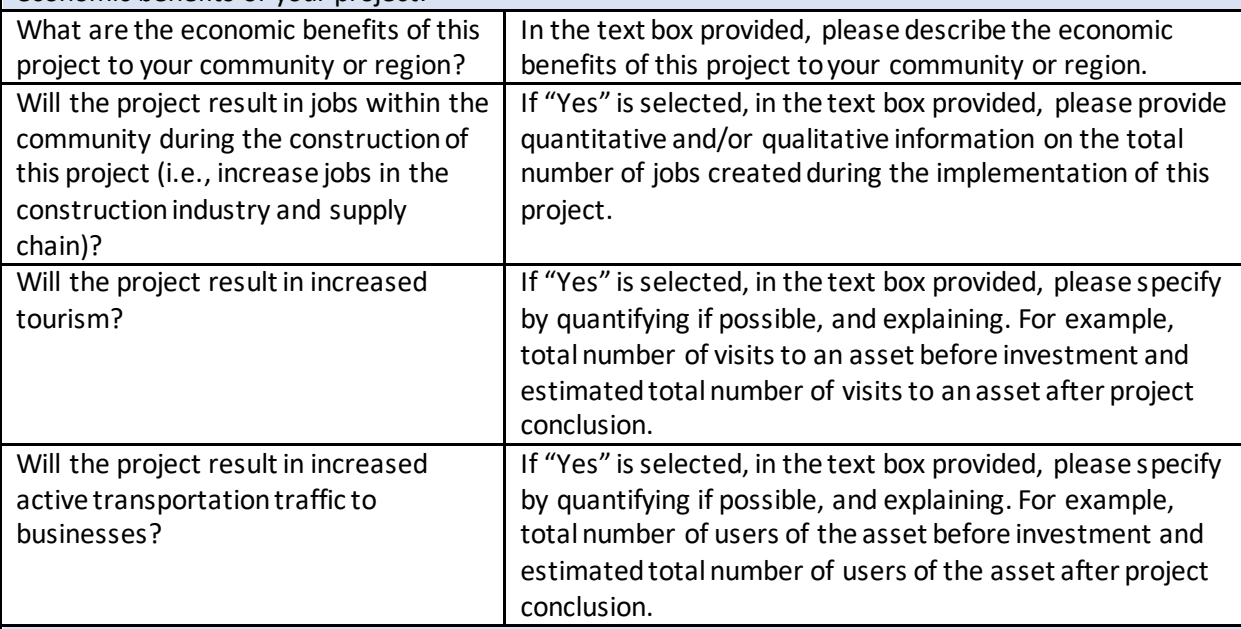

#### <span id="page-21-2"></span>Environmental and Climate Benefits

The Government of Canada is aiming to reduce greenhouse gas emissions and improve air quality resilience by increasing the modal share of active transportation through the implementation of active transportation projects.

Using the "Yes" or "No" checkboxes, please provide INFC with additional information about the environmental and climate benefits of your project.

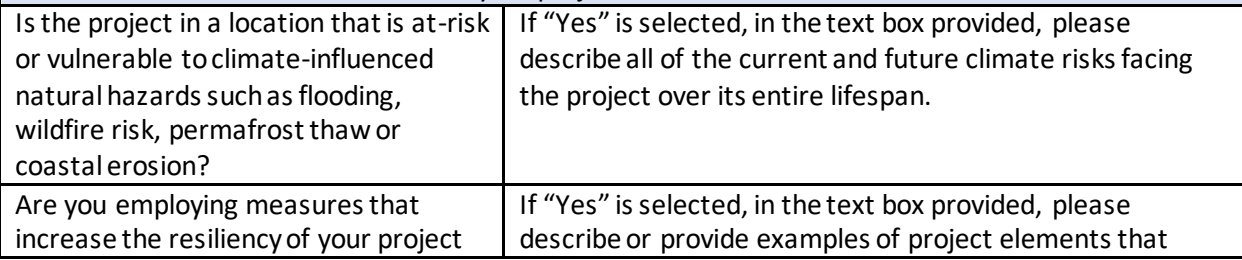

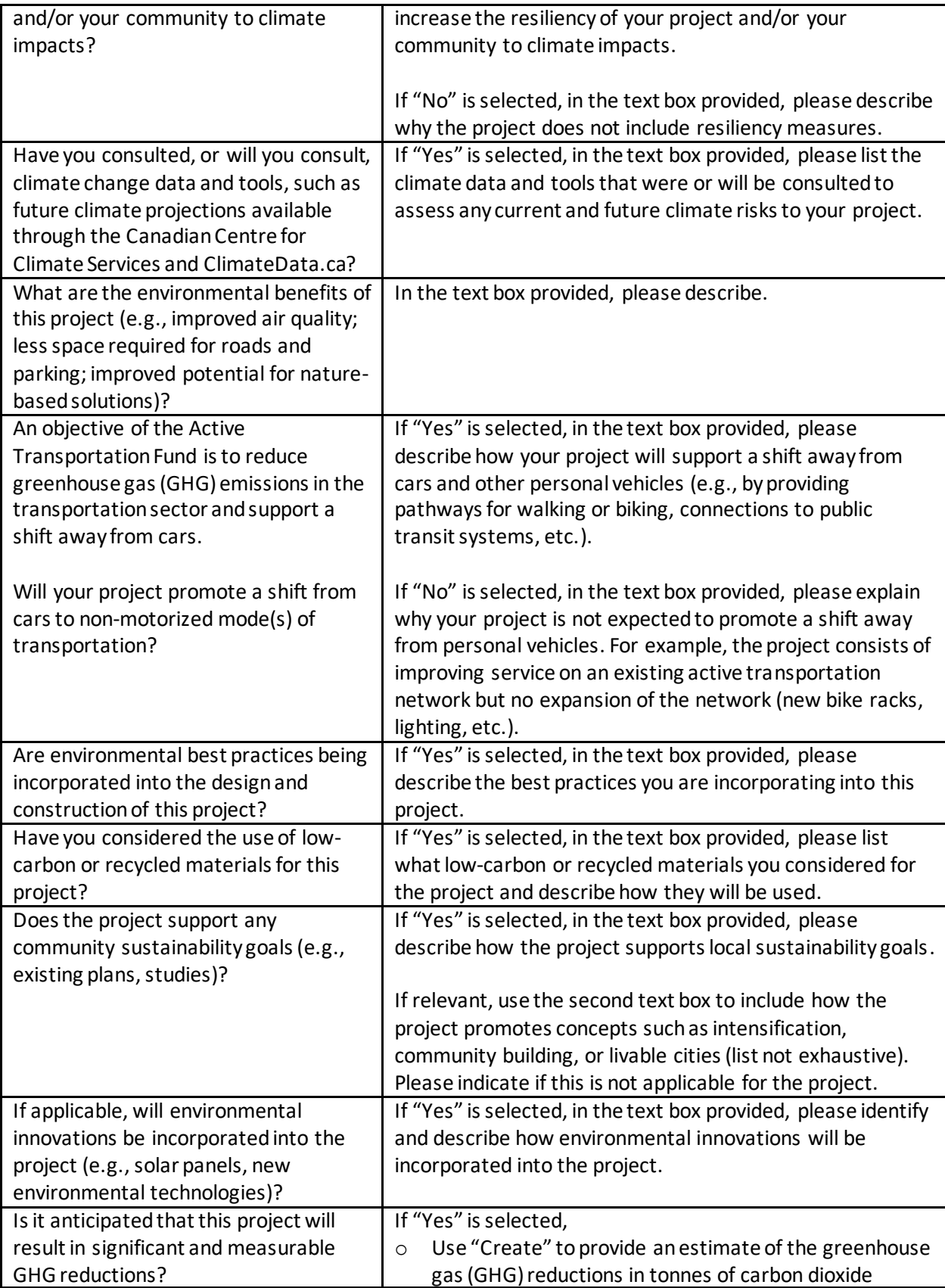

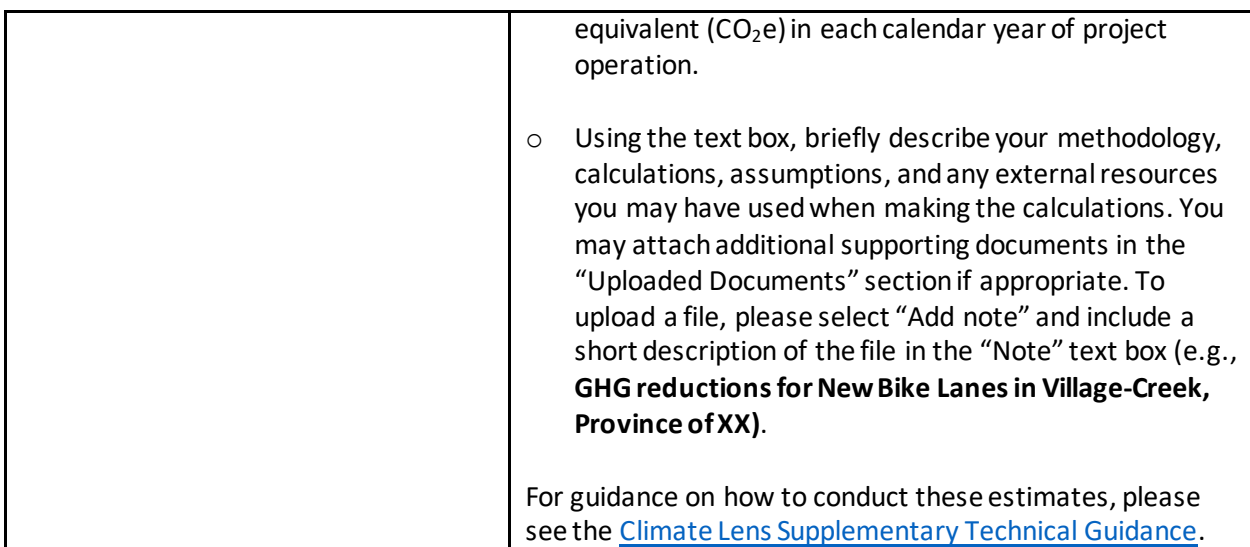

#### <span id="page-23-0"></span>Social Inclusion Benefits

The Government of Canada is aiming to improve mental and social health, as active transportation infrastructure:

- Makes people more likely to meet physical activity guidelines, which helps to reduce the risk of diabetes, obesity, and other related health issues;
- Increases public space for social connectedness;
- Improves access to amenities, health, education, and social services; and
- Increases access to transit options to promote improved safety for vulnerable populations.

Using the "Yes" or "No" checkboxes, please provide INFC with additional information about the social inclusion benefits of your project.

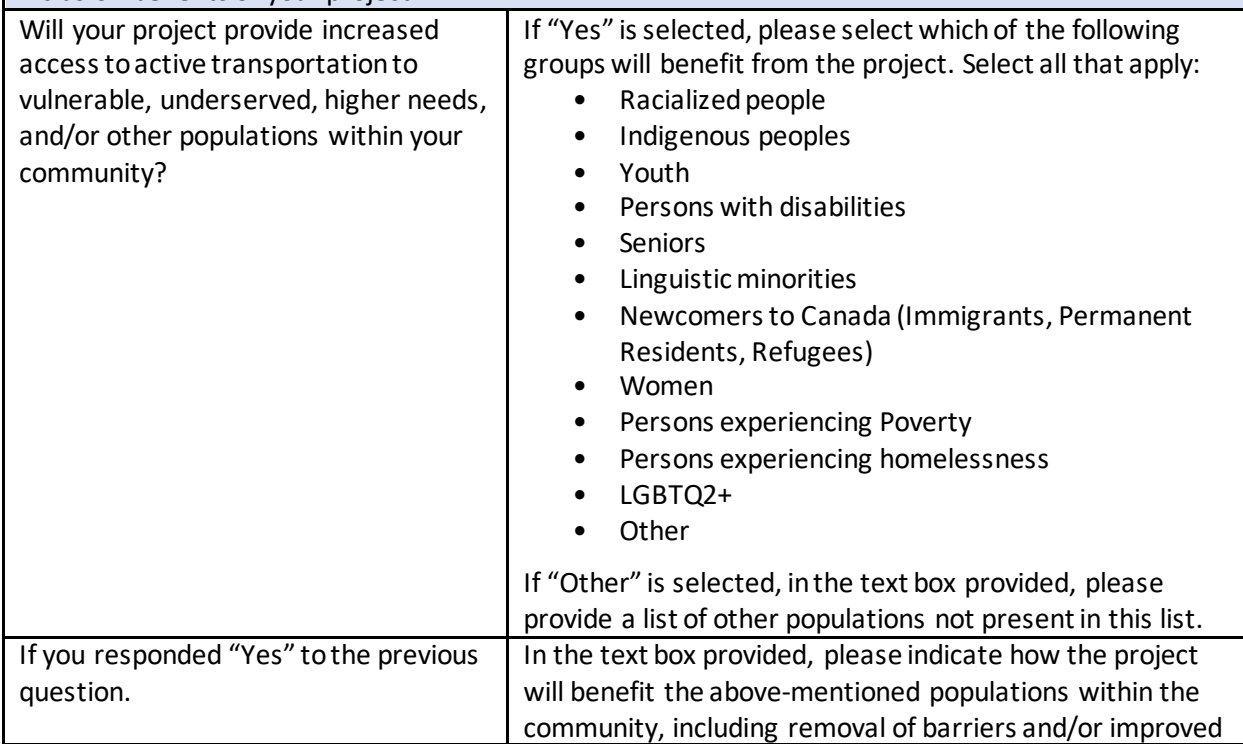

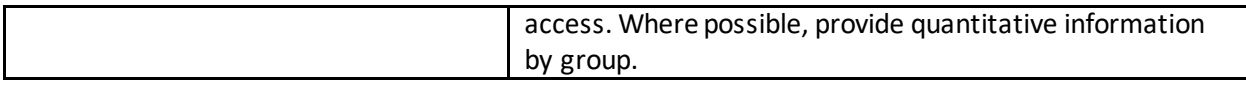

#### <span id="page-24-0"></span>Project Financials

#### <span id="page-24-1"></span>Project Finances and Supplementary Information

Information on federal cost share is found in th[e Active Transportation Fund -](https://www.infrastructure.gc.ca/trans/applicant-guide-demandeur-eng.html) Applicant Guide. Use the table in section 6.1.2 in the Applicant Guide to determine the maximum program contribution you can request from the Active Transportation Fund based on your eligible organization type and the location of your activities.

A list of eligible expenditures can be found in [section 6.2 of the](https://www.infrastructure.gc.ca/trans/applicant-guide-demandeur-eng.html#6.2) Applicant Guide.

In the boxes provided, please provide the following information regarding project costs and funding, rounded to the nearest dollar. Refer to **[Annex D](#page-54-0)** for an explanation and illustration of Total vs. Eligible Costs.

Please note, project expenditures will only be eligible as of project funding approval, except for expenditures associated with Climate Lens assessments and Indigenous Consultation. These costs are retroactively eligible dating back to one year prior to the submission of the application. However, these expenses can only be reimbursed if and when project funding is approved and a contribution agreement has come into force.

INFC will provide an approval letter which includes the date of project approval.

Please note:

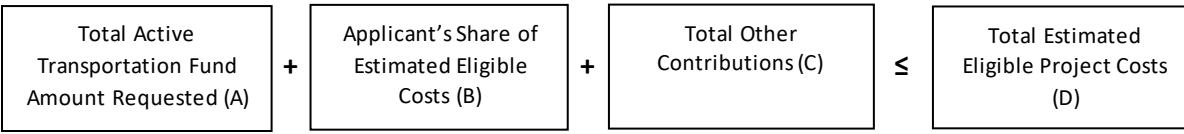

<span id="page-24-6"></span><span id="page-24-5"></span><span id="page-24-4"></span><span id="page-24-3"></span><span id="page-24-2"></span>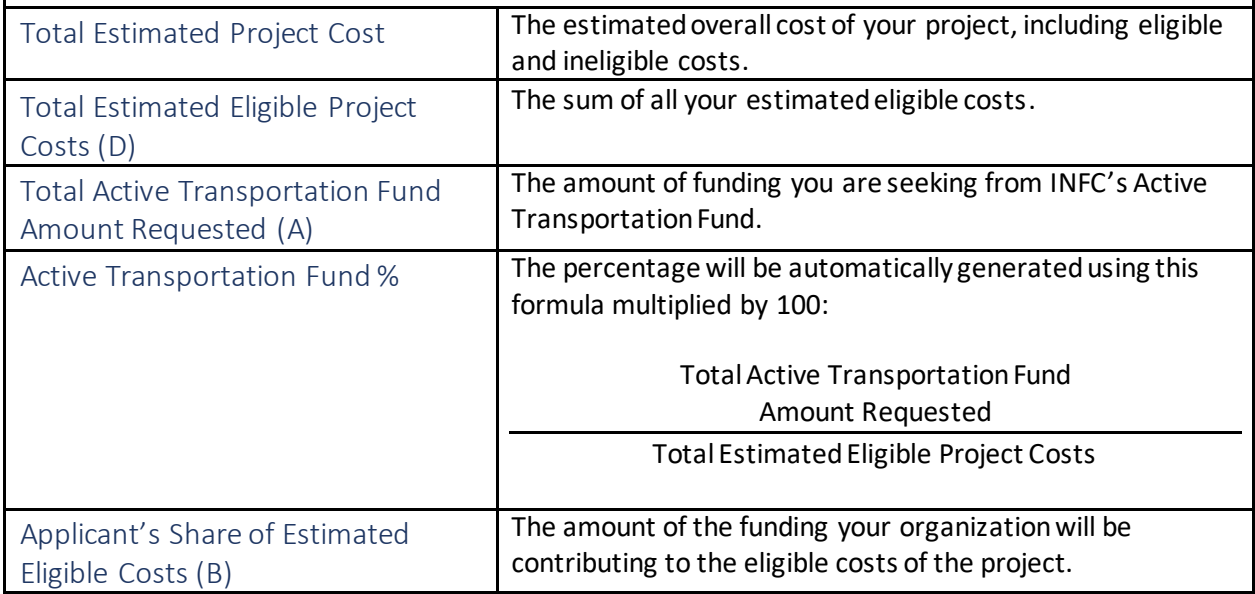

<span id="page-25-0"></span>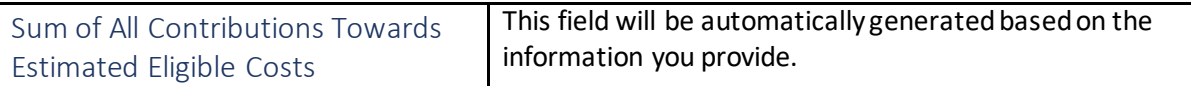

<span id="page-25-1"></span>Other Contributors

In this section, please provide information about funding towards all eligible project costs other than the amount of funding requested from the Active Transportation Fund and your organization's contribution. If you are receiving funds from another federal department for eligible expenses related to this project, please include this information here.

For multiple other contributors, please use "Create" to provide information specific to each contributor.

<span id="page-25-7"></span><span id="page-25-6"></span><span id="page-25-5"></span><span id="page-25-4"></span><span id="page-25-3"></span><span id="page-25-2"></span>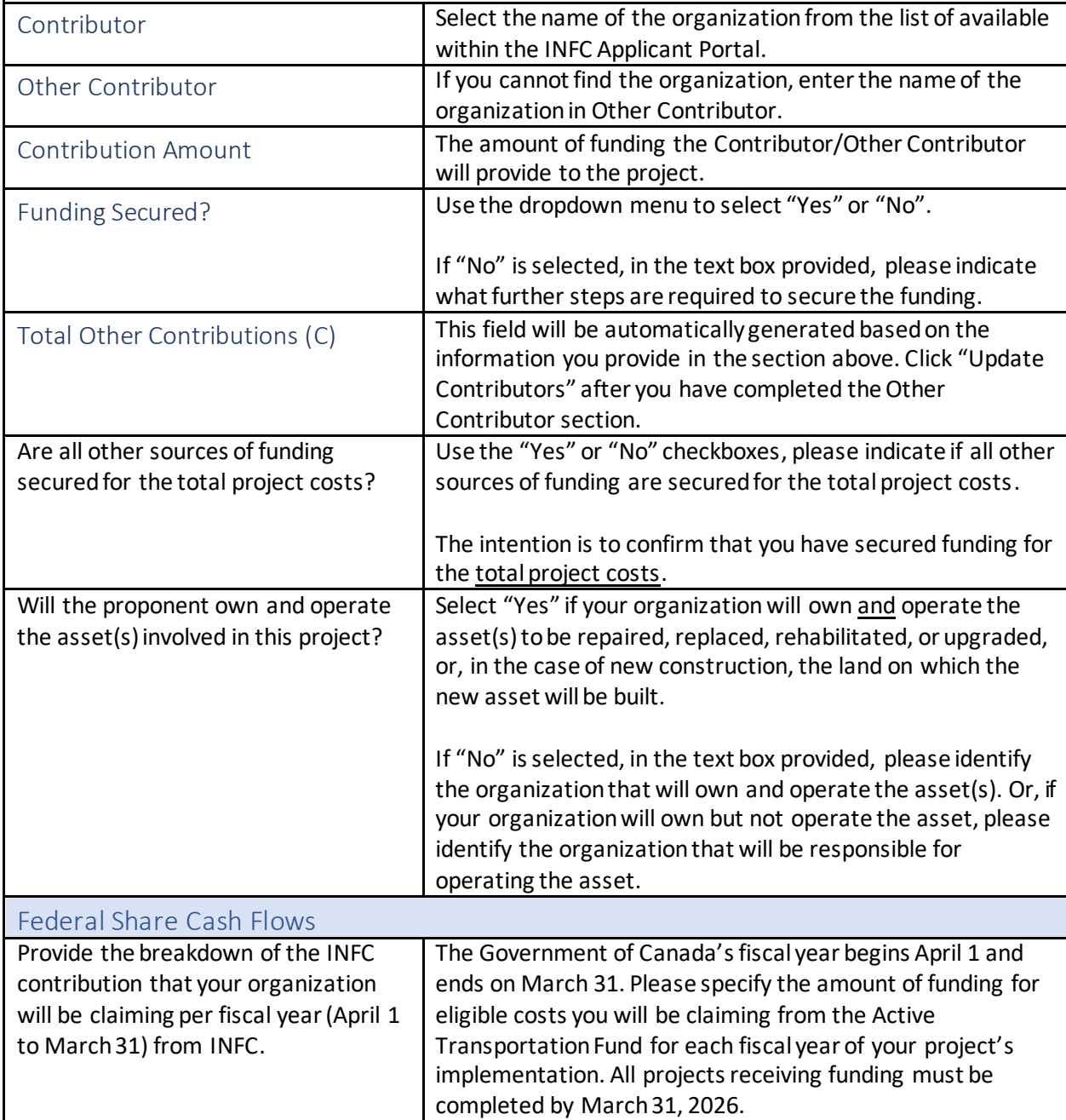

<span id="page-26-5"></span><span id="page-26-4"></span><span id="page-26-3"></span><span id="page-26-2"></span><span id="page-26-1"></span><span id="page-26-0"></span>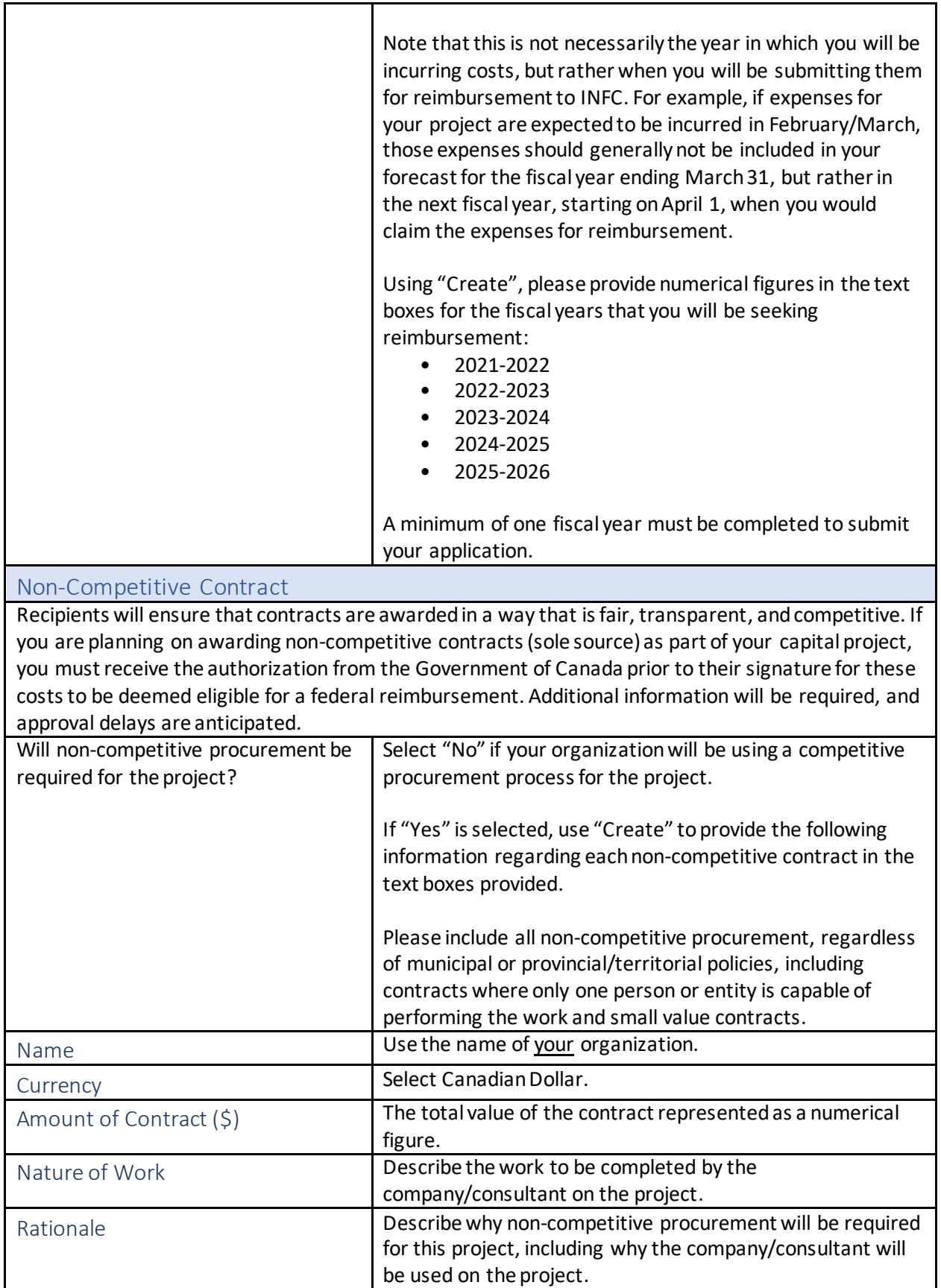

<span id="page-27-1"></span><span id="page-27-0"></span>![](_page_27_Picture_206.jpeg)

<span id="page-27-2"></span>![](_page_27_Picture_207.jpeg)

![](_page_27_Picture_208.jpeg)

<span id="page-27-3"></span>г

<span id="page-28-1"></span><span id="page-28-0"></span>![](_page_28_Picture_191.jpeg)

<span id="page-28-2"></span>![](_page_28_Picture_192.jpeg)

a sa karang sa kabupatèn Kabupatèn Kabupatèn Kabupatèn Kabupatèn Kabupatèn Kabupatèn Kabupatèn Kabupatèn Kabup

 $\mathcal{L}_{\mathcal{A}}$ 

<span id="page-29-1"></span>![](_page_29_Picture_150.jpeg)

# <span id="page-29-0"></span>Environmental Assessment and Indigenous Consultation

<span id="page-30-1"></span>![](_page_30_Picture_180.jpeg)

<span id="page-30-0"></span>Г

## <span id="page-31-0"></span>ANNEX A: How to Create a KML File

We ask that all applicants provide their project location in one single format as a .KML file. This simple file type, designed specifically for the visualization of geographic data, is compatible with the work we need to perform and provides an accurate and detailed representation of the project location. Using a .KML allows a variety of point, polygon, and line data to be represented spatially with detail and consistency. A .KML file can be created easily by anyone using Crown-Indigenous Relations and Northern Affairs Canada (CIRNAC) publicly available Aboriginal & Treaty Rights Information System (ATRIS) webbased application or Google Earth's free desktop application, as well as other geographic software packages like ArcGIS or QGIS. This guide will walk you through the steps to do so using ATRIS or Google Earth.

#### <span id="page-31-1"></span>Using ATRIS

#### **\*If you are using Windows 10, ATRIS only works on the Microsoft Edge browser\***

- 1. Navigate to [CIRNAC's publicly available ATRIS web](https://laws.justice.gc.ca/eng/acts/I-2.75/index.html)-based application.
- 2. Navigate to the project location in the map viewer, either by clicking, dragging, scrolling to zoom, or using the various search options available in the 'Search By:' drop down menu.

![](_page_31_Picture_101.jpeg)

3. Draw your project on the map in the exact location using the "Draw on map" tools drop down located in the top right of the ATRIS interface. You may draw as many components of varying types (point\*, line, polygon) as necessary to be saved as one single .KML file.

*\*ATRIS users will not be able to create a geometry "point" in GIS terms, but the "Circular Search" option allows users to create circular polygons able to mimic points in terms of scale.*

![](_page_32_Picture_166.jpeg)

Choose the appropriate drawing tool for the type of component you are drawing:

- o Line search
	- Click as many times as necessary to create a line that represents your linear project feature. Double click to complete.
	- Examples include: roads, sewer lines, railways, pipelines, trails, transmission lines, etc.
- o Polygon search
	- Click as many times as necessary to create a closed polygon that represents the project feature. Double click to complete.
	- Examples include: building footprints, vegetation cuts, sewer/wastewater lagoons, etc.
- o Circular search
	- Click on the map to automatically create a circle. To create a smaller circle similar to a point, zoom in as close as possible on the map before clicking. Alternatively, click and drag, then release to draw a circular project feature yourself.
	- Examples include: wells, outfalls, culverts, etc.

If at any time you wish to erase anything you've drawn, use the following two options:

![](_page_32_Picture_12.jpeg)

Erase by Exent: Click and drag to create a shape around what you want to delete. Anything intersecting the box will be deleted when you release.

![](_page_32_Picture_14.jpeg)

Global Erase: This will erase everything on the map. Click "OK" when prompted to clear the map viewer and start fresh.

4. Once you are satisfied with the drawn representation of your project, click the 'Export' button.

![](_page_32_Picture_17.jpeg)

The .KML will download as 'SearchAreas.kml' (unless you have specified otherwise) to the location where your browser saves downloads.

The file name can be changed to something that reflects the project name before sending it to INFC.

Once saved, the .KML file is ready to be uploaded or sent via email.

![](_page_32_Picture_21.jpeg)

![](_page_32_Picture_22.jpeg)

![](_page_32_Picture_23.jpeg)

Should you need any further assistance with ATRIS, please visit the following link to find more information abou[t ATRIS training webinars.](https://www.rcaanc-cirnac.gc.ca/eng/1100100014686/1609421785838)

#### <span id="page-33-0"></span>Using Google Earth

\*If you already have Google Earth installed on your system, skip to step 2.

- 1. If you don't already have Google Earth (free) installed on your system, follow the [download](https://www.google.com/earth/versions/)  [instructions.](https://www.google.com/earth/versions/)
- 2. Navigate to your project location using one or more of the following options:
	- a. Typing an address or coordinates in the search bar
	- b. Clicking, dragging, and scrolling in the map viewer
	- c. Using the navigation tools

![](_page_33_Picture_8.jpeg)

3. Draw your project on the map in the proper location using the placemark, polygon, and path tools (pictured below). You may draw as many components of varying types (point, line, polygon) as necessary.

![](_page_33_Picture_117.jpeg)

Choose the appropriate drawing tool for the type of component you are drawing:

- a. Placemark: point project components
	- Examples include: wells, outfalls, culverts, etc.

![](_page_33_Picture_14.jpeg)

Clicking this button will add a placemark to the map and bring up a corresponding dialogue box (see below).

Step-by-Step Guide for Capital Projects Application Form 34

![](_page_34_Picture_105.jpeg)

![](_page_34_Picture_1.jpeg)

- You can move the placemark by clicking and dragging it to the desired location or entering the desired latitude and longitude coordinates in the dialogue box (a).
- You can rename the placemark by changing the entry in the 'Name' field of the dialogue box (b).
- Click 'OK' when finished (c).
- b. Polygon: project components that consist of an area of any shape
	- Examples include: building footprints, vegetation cuts, sewer/wastewater lagoons, etc.
		- Clicking this button will bring up a dialogue box and a crosshair cursor (see below).
		- Click as many times as necessary to create a closed polygon that represents your project feature.

![](_page_34_Picture_106.jpeg)

![](_page_34_Picture_10.jpeg)

- You can rename the polygon by changing the entry in the 'Name' field of the dialogue box (a).
- Click 'OK' when finished (b).
- c. Path: linear project components
	- Examples include: roads, sewer lines, railways, pipelines, trails, transmission lines, etc.

Clicking this button will bring up a dialogue box and a crosshair cursor (see below). 2 Click as many times as necessary to create a line that represents your project feature.

![](_page_35_Picture_3.jpeg)

![](_page_35_Picture_4.jpeg)

- You can rename the path by changing the entry in the 'Name' field of the dialogue box (a).
- Click 'OK' when finished (b).

All drawn components will appear in the 'Places' sidebar under the 'Temporary Places' folder.

![](_page_35_Picture_8.jpeg)

4. Export the shapes to .KML to be shared.

**\* Warning: If you have multiple shapes, they will need to be exported individually as separate .KML files.**

a. Right click on the component in the 'Places' sidebar and click 'Save Place As…'.

![](_page_36_Picture_3.jpeg)

b. Change the file type from .KMZ to .KML using the 'Save as type:' drop down menu.

![](_page_36_Picture_5.jpeg)

c. Choose the location where you would like to save the file in the file browser. You will need to locate it later on to send it to INFC.

![](_page_37_Picture_1.jpeg)

Click 'Save' when you are finished. You are now ready to upload or email the file to INFC.

**\*Repeat Step 4 for as many project components as you have created if you have more than one.**

## <span id="page-38-0"></span>ANNEX B: Glossary of Assets

<span id="page-38-1"></span>![](_page_38_Picture_290.jpeg)

![](_page_39_Picture_195.jpeg)

<span id="page-39-0"></span>![](_page_39_Picture_196.jpeg)

## <span id="page-40-0"></span>ANNEX C: Duty to Consult with Indigenous Peoples and *Impact Assessment* Act Requirements

#### Environmental Assessment

Depending on where the project is located, an environmental impact assessment may be required prior to undertaking certain activities. Applicants are responsible for providing information to determine whether their project may require an environmental impact assessment under the federal IAA, Modern Treaties or Northern Regimes. A provincial or territorial environmental assessment may also be required. If you are unsure of the legislative responsibilities, please consult the appropriate provincial or territorial government for environmental assessment requirements and th[e Impact Assessment Agency](https://www.canada.ca/en/impact-assessment-agency.html)  [of Canada](https://www.canada.ca/en/impact-assessment-agency.html) for the basics of the federal IAA requirements.

The IAA and its regulations are the legislative basis for the federal practice of environmental assessment. A Federal Impact Assessment (or Environmental Assessment, EA) is a process to evaluate project impacts and identify measures to mitigate potential adverse effects of a proposed project.

An EA ensures that project impacts are carefully reviewed before a federal department/agency decides to allow the proposed project to proceed.

Detailed information on the IAA and regulations can be found at the Impact Assessment Agency of Canada. Under the IAA, projects may be designated (s.8) or may be subject to requirements if they are on federal lands (s.82). EA requirements must be met for the project to proceed.

### Duty To Consult with Indigenous Peoples

INFC has an obligation to determine whether the project requires consultation with Indigenous Peoples based on the information provided by the Applicant. INFC may have a legal duty to consult with, and if applicable accommodate, Indigenous Peoples when it contemplates conduct that might adversely impact Aboriginal and/or Treaty rights. These rights include, but are not limited to, the right to hunt, fish, trap, and harvest. INFC will assess potential impacts of projects on these constitutionally protected rights and ensure that those affected Indigenous communities are notified, consulted, and, where required, accommodated. Costs associated with engagement and consultation are eligible expenditures and applicants should plan to include these costs in their project estimates. There is a limit on cost reimbursements which is based on program specific funding allocations. Refer t[o section 6.1 in the](https://www.infrastructure.gc.ca/trans/applicant-guide-demandeur-eng.html#6.1)  [Active Transportation Fund Applicant Guide](https://www.infrastructure.gc.ca/trans/applicant-guide-demandeur-eng.html#6.1) for information on federal cost sharing amounts.

While the duty to consult with Indigenous Peoples is an obligation that rests with the Crown, INFC will expect funding applicants to carry out certain procedural aspects of consultation on a proposed project, where appropriate. These could include, but are not limited to, providing notification letters and organizing consultation sessions with Indigenous communities that will be affected by the proposed project. More information on INFC's duty to consult requirements is available a[t Infrastructure Canada](https://www.infrastructure.gc.ca/plan/dtc-odc-eng.html)  [Consultation with Indigenous Peoples.](https://www.infrastructure.gc.ca/plan/dtc-odc-eng.html)

<span id="page-41-1"></span><span id="page-41-0"></span>![](_page_41_Picture_239.jpeg)

![](_page_42_Picture_175.jpeg)

![](_page_43_Picture_181.jpeg)

![](_page_44_Picture_178.jpeg)

![](_page_45_Picture_226.jpeg)

<span id="page-46-0"></span>![](_page_46_Picture_196.jpeg)

![](_page_47_Picture_160.jpeg)

![](_page_48_Picture_172.jpeg)

![](_page_49_Picture_168.jpeg)

![](_page_50_Picture_175.jpeg)

![](_page_51_Picture_183.jpeg)

![](_page_52_Picture_173.jpeg)

![](_page_53_Picture_85.jpeg)

## <span id="page-54-0"></span>ANNEX D: Total vs. Eligible Costs

#### **TOTAL vs. ELIGIBLE COSTS -Who is paying for what?**

*Federal Share* and *Applicant Share* of funds are important concepts to understand and consider to ensure the success of your project. The maximum *Federal Share* of the costs of your project under the Active Transportation Fund is determined by your total eligible project costs, not by your total project costs. All ineligible costs are part of the *Applicant Share*. These are your responsibility and will not be eligible for federal reimbursement.

Note: Any cost increases or cost overruns will not be covered by INFC. It is therefore important that you include in your budget all contingency amounts according to the stage of your project (conceptual, preliminary design, detailed design, and ready to tender).

For example, a municipal project in a province could include the following costs, which includes contingency costs:

- \$1.5M for design contracts costs
- \$3.5M for construction contracts costs
- \$1M for land acquisition for proposed building expansion
- \$500K for salaries within your organization

Please refer to the maximum federal contribution table in th[e Applicant Guide](https://www.infrastructure.gc.ca/trans/applicant-guide-demandeur-eng.html) to determine the maximum federal contribution of your project.

Under the Active Transportation Fund, only the design and construction contracts are eligible costs (\$5M). The remaining costs are ineligible (\$1.5M). The total project cost is the sum of the total eligible costs and the ineligible costs  $(55M + 51.5M = 56.5M)$ .

If the *Federal Share* is 60% of eligible costs for a municipality in a province (60%\*\$5M=\$3M), then the *Applicant Share* is the balance of funds that needs to be secured by your organization (\$6.5M - \$3M = \$3.5M).

In the application, you will provide detailed information about the eligible project costs and simply indicate if all other sources of funding are secured for the total project costs.